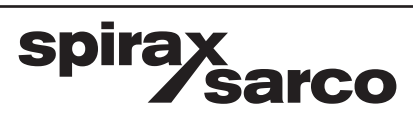

$$
IM-PO14-26
$$
MI Ed. 1 IT - 2014

# **Unità di controllo STAPS wireless per scaricatori di condensa**

 Istruzioni di installazione e manutenzione per uso con sistemi operativi Windows 7

La Direttiva PED 97/23/CE è da intendersi abrogata e sostituita dalla nuova **Direttiva PED 2014/68/UE** a partire dal 19 luglio 2016.

La Direttiva ATEX 94/9/CE è da intendersi abrogata e sostituita dalla nuova **Direttiva ATEX 2014/34/UE** a partire dal 20 aprile 2016.

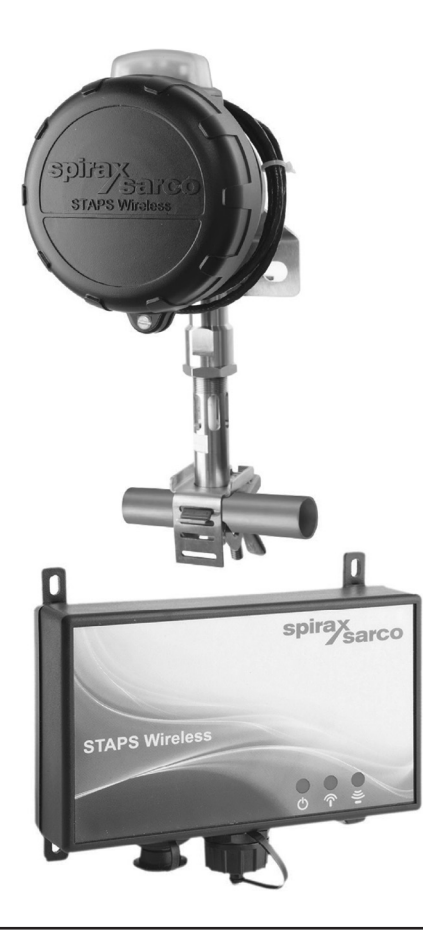

- 1. Informazioni generali per la sicurezza
- 2. Download del software / installazione
- 3. Configurazione del software
- 4. Ricerca guasti
- 5. Glossario tecnico

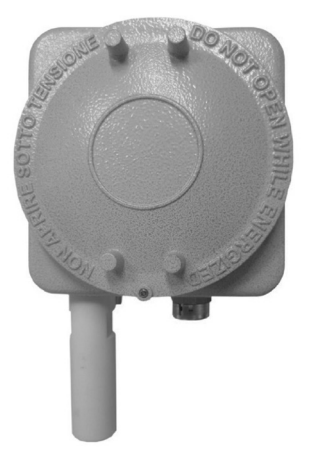

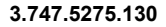

# **ATTENZIONE**

# **Lavorare in sicurezza con apparecchiature in ghisa e vapore**

# *Working safely with cast iron products on steam*

Informazioni di sicurezza supplementari - *Additional Informations for safety*

## **Lavorare in sicurezza con prodotti in ghisa per linee vapore**

I prodotti di ghisa sono comunemente presenti in molti sistemi a vapore.

Se installati correttamente, in accordo alle migliori pratiche ingegneristiche, sono dispositivi totalmente sicuri.

Tuttavia la ghisa, a causa delle sue proprietà meccaniche, è meno malleabile di altri materiali come la ghisa sferoidale o l'acciaio al carbonio.

Di seguito sono indicate le migliori pratiche ingegneristiche necessarie per evitare i colpi d'ariete e garantire condizioni di lavoro sicure sui sistemi a vapore.

## **Movimentazione in sicurezza**

La ghisa è un materiale fragile: in caso di caduta accidentale il prodotto in ghisa non è più utilizzabile. Per informazioni più dettagliate consultare il manuale d'istruzioni del prodotto.

Rimuovere la targhetta prima di effettuare la messa in servizio.

## *Working safely with cast iron products on steam*

*Cast iron products are commonly found on steam and condensate systems.* 

*If installed correctly using good steam engineering practices, it is perfectly safe.*

*However, because of its mechanical properties, it is less forgiving compared to other materials such as SG iron or carbon steel.*

*The following are the good engineering practices required to prevent waterhammer and ensure safe working conditions on a steam system.*

## *Safe Handling*

*Cast Iron is a brittle material. If the product is dropped during installation and there is any risk of damage the product should not be used unless it is fully inspected and pressure tested by the manufacturer.* 

*Please remove label before commissioning*

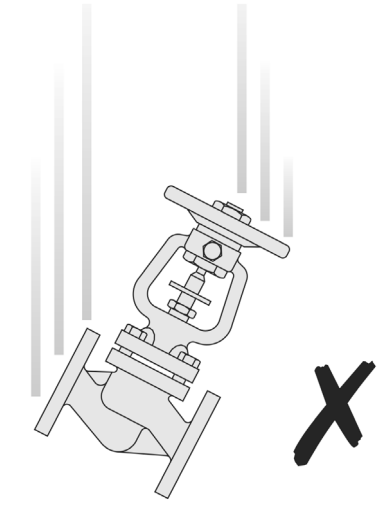

## **Prevenzione dai colpi d'ariete -** *Prevention of water hammer*

Scarico condensa nelle linee vapore - *Steam trapping on steam mains:*

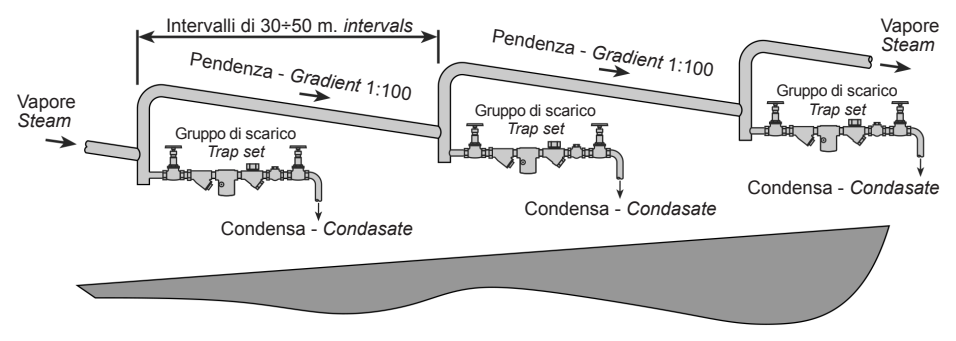

**Esempi di esecuzioni corrette (✔) ed errate ( X) sulle linee vapore:** *Steam Mains - Do's and Dont's:*

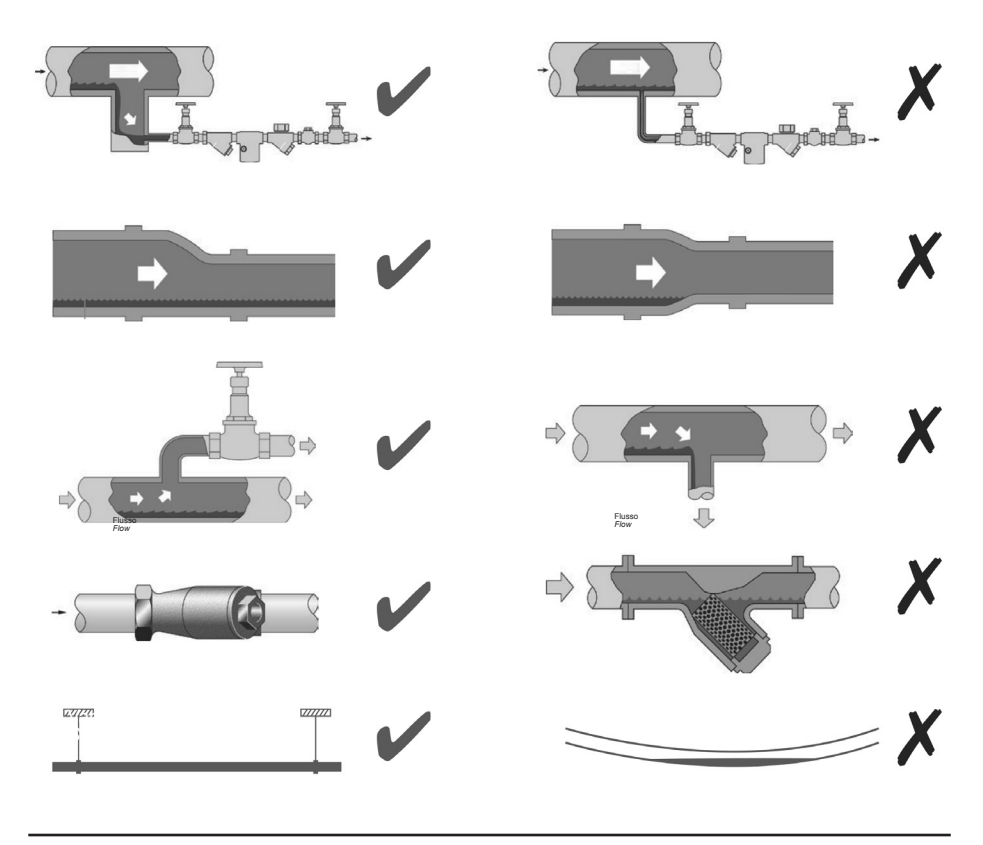

spirax<br>
Sarco

## **Prevenzione delle sollecitazioni di trazione** *Prevention of tensile stressing*

Evitare il disallineamento delle tubazioni - *Pipe misalignment:*

**Installazione dei prodotti o loro rimontaggio post-manutenzione:** *Installing products or re-assembling after maintenance:*

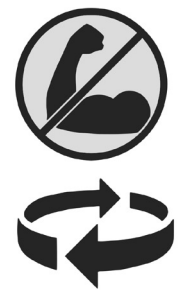

Evitare l'eccessivo serraggio. Utilizzare le coppie di serraggio raccomandate.

*Do not over tighten. Use correct torque figures.*

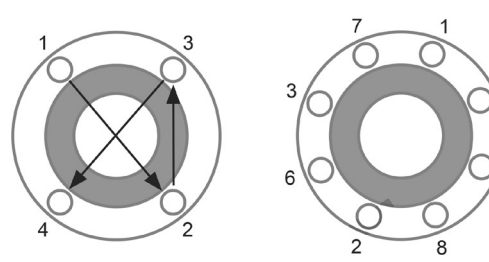

Per garantire l'uniformità del carico e dell'allineamento, i bulloni delle flange devono essere serrati in modo graduale e in sequenza, come indicato in figura.

*Flange bolts should be gradually tightened across diameters to ensure even load and alignment.*

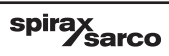

## **Dilatazioni termiche -** *Thermal expansion:*

Gli esempi mostrano l'uso corretto dei compensatori di dilatzione. Si consiglia di richiedere una consulenza specialistica ai tecnici dell'azienda che produce i compensatori di dilatazione.

*Examples showing the use of expansion bellows. It is highly recommended that expert advise is sought from the bellows manufacturer.*

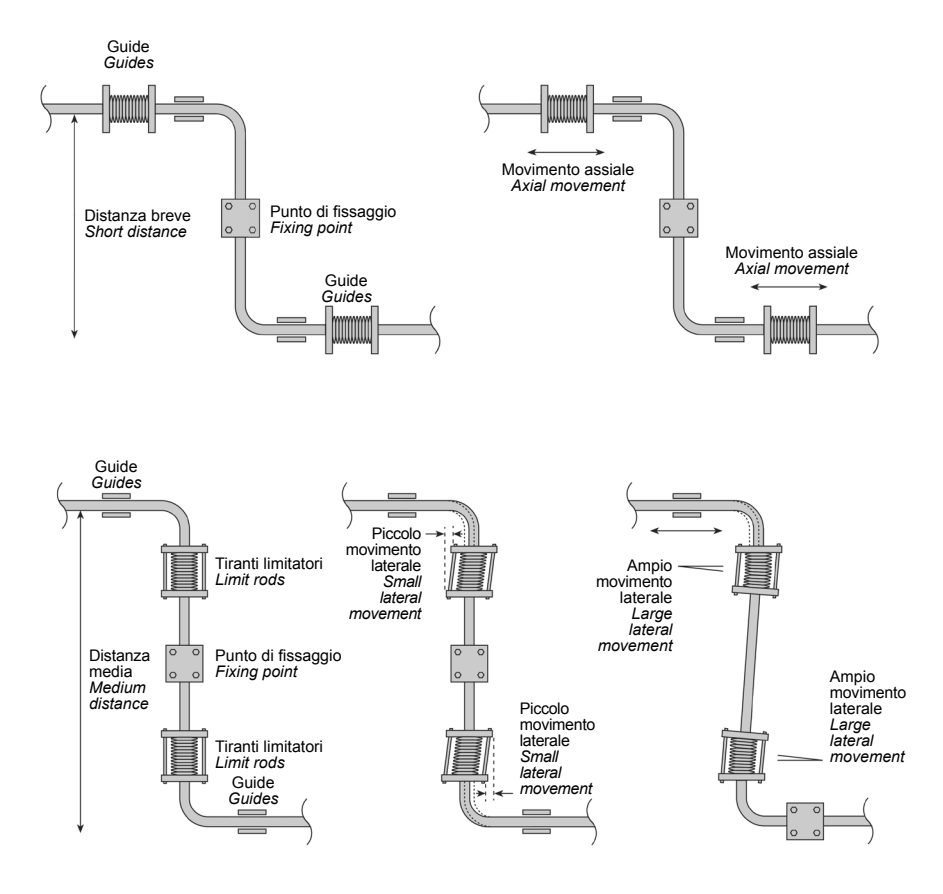

# **1. Informazioni generali per la sicurezza**

Il funzionamento sicuro di questi prodotti può essere garantito soltanto se essi sono installati, messi in servizio, usati e manutenzionati in modo appropriato da personale qualificato e in conformità con le istruzioni operative. Ci si dovrà conformare anche alle istruzioni generali di installazione di sicurezza per la costruzione di tubazioni ed impianti, nonché all'appropriato uso di attrezzature ed apparecchiature di sicurezza.

### **Azienda produttrice:**

Spirax-Sarco Limited Charlton House Charlton Kings Cheltenham Glos GL53 8ER

# **2. Download del software/installazione**

Alcuni programmi informatici contenuti in questo prodotto [o dispositivo] sono stati sviluppati da Spirax-Sarco Limited ('the Work(s)').

Copyright © Spirax-Sarco Limited 2014

#### Tutti i diritti riservati

Spirax-Sarco Limited concede all'utente legale di questo prodotto (o dispositivo) il diritto di utilizzare i programmi Work(s) esclusivamente nell'ambito del legittimo funzionamento del prodotto (o dispositivo). Nessun altro diritto viene concesso sotto questa licenza. In particolare, e fatta salva la generalità di quanto precede, il programma Work(s) non può essere utilizzato, venduto, concesso in licenza, trasferito, copiato riprodotto totalmente, in parte o in qualsiasi modo e forma diversa da quanto qui espressamente indicato senza il consenso scritto di Spirax-Sarco Limited.

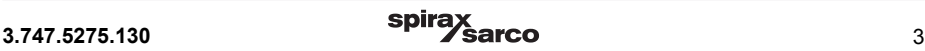

## **Requisiti essenziali per il corretto funzionamento del software STAPS:**

## **Software:**

- **1.** Windows 7
- **2.** Microsoft .net 4.5 service pack 1.

## **Hardware:**

- **1.** Processore Pentium da 400 MHz o equivalente (minimo), si raccomanda il processore da 1GHz.
- **2.** RAM da 1 GB (Minimo)
- **3.** Hard Disk: 2 GB di spazio.
- **4.** Lettore CD/DVD per Installazione CD-ROM STAPS
- **5.** 1024 x 768 a colori
- **6.** Connessione TCP/IP alla rete LAN.

#### **Nota: prima di compiere qualsiasi attività d'installazione, leggere attentamente le "Informazioni generali per la sicurezza" presenti al capitolo 1.**

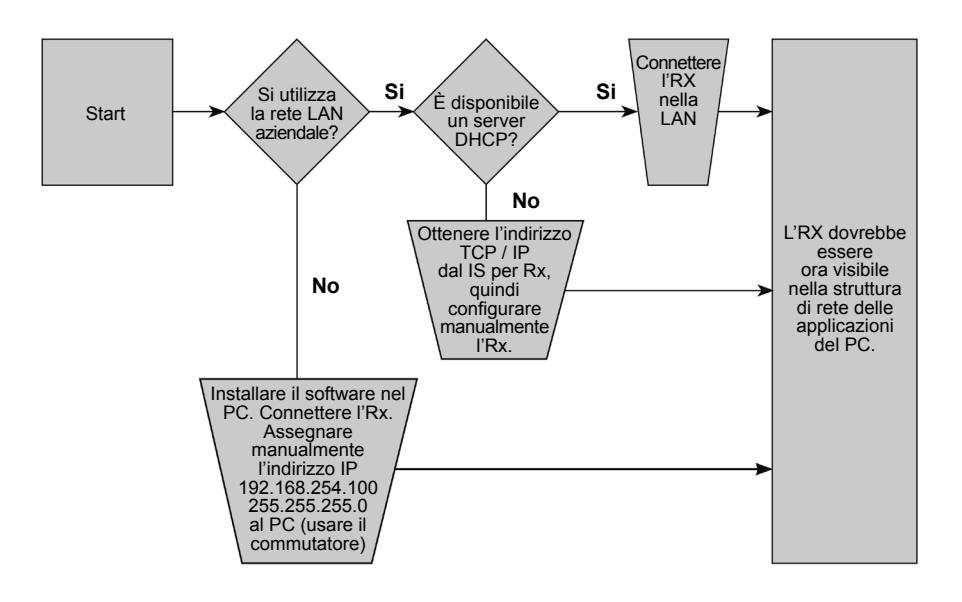

## **Opzione 1 - Rete con PC dedicato (che non utilizza la rete LAN aziendale)**

Se il software STAPS non utilizza la rete LAN aziendale, è possibile configurare una rete autonoma. A questo scopo è necessario un PC dedicato che utilizzi Microsoft windows XP / 7 .NET 3.5, service pack 1, unitamente ad uno switch ethernet (non fornito da Spirax Sarco), connesso con un cavo ethernet posto tra la porta del PC e quella del ricevitore.

- **1.** Inserire il CD nel PC.
- **2.** 'Cliccare' sul tasto Setup.exe.
- **3.** 'Cliccare' sul tasto RUN.
- **4.** Inizierà l'installazione del software nel PC e l'icona STAPS apparirà sul desktop.
- **5.** Assegnare manualmente l'indirizzo IP al PC:

 IP 192.168.254.100 Mask 255 255.255.0

## **Opzione 2 - Utilizzo della rete LAN, senza server DHCP**

- **1.** Contattare il dipartimento IT dell'azienda per ottenere un indirizzo IP dall'amministratore del sistema.
- **2.** Aggiungere il ricevitore e configurare l'indirizzo IP per il ricevitore.
- **3.** Configurare l'indirizzo IP del PC.
- **4.** Inserire il CD nel PC.
- **5.** 'Cliccare' il tasto Setup exe.
- **6.** 'Cliccare' il tasto RUN.
- **7.** Inizierà l'installazione del software nel PC e l'icona STAPS apparirà sul desktop.

## **Opzione 3 - Utilizzo della rete LAN, con il server DHCP**

- 1. Contattare il dipartimento IT dell'azienda per comunicare che state per collegare la rete STAPS nel sistema.
- 2. Collegare il ricevitore alla rete LAN.
- 3. Inserire il CD nel PC.
- 4. 'Cliccare' il tasto Setup.exe.
- 5. 'Cliccare' il tasto RUN.
- 6. Inizierà l'installazione del software nel PC e l'icona STAPS apparirà sul desktop.
- 7. Il server assegnerà ora automaticamente un indirizzo IP al ricevitore e apparirà nel software del PC.

## **Modifica delle impostazioni TCP/IP**

- **1.** Aprire la schermata delle connessioni di rete dal menù Start e, di seguito, cliccare l'indicazione 'Pannello di controllo'. Nella casella di ricerca, digitare Rete, poi 'Centro connessioni di rete' poi cliccare 'Configura connessioni di rete'.
- **2.** Cliccare col tasto destro su 'Connessione alla rete locale', poi cliccare su 'Proprietà'. Se vi viene richiesto l'inserimento della password o un codice di conferma dell'amministratore, inseritele.
- **3.** Cliccare sulla pagina Rete. Poi cliccare sulla voce Protocollo internet Versione 4, poi cliccare 'Proprietà'

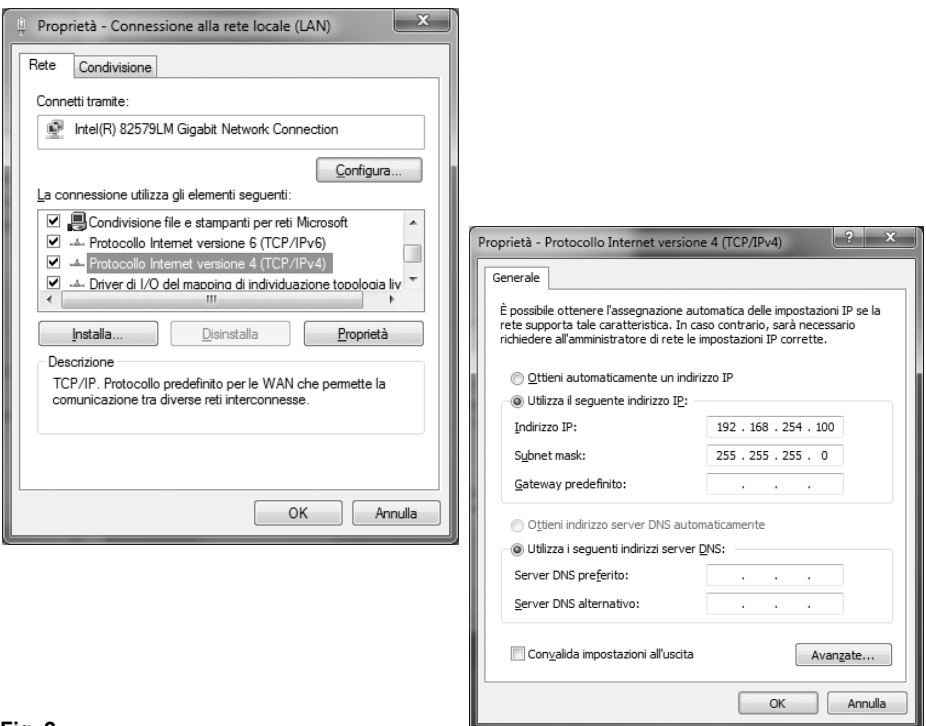

- **Fig. 2**
- **4.** Cliccare il tasto 'Ottieni indirizzo IPautomaticamente'per ottenere automaticamente l'IPo, in alternativa, 'Usa il seguente indirizzo IP' e digitare nella casella IPAddress il codice 192.168.254.100 e nella casella della maschera di sottorete 'Subnet Mask' inserire il codice 255.255.255.0. Ora è necessario cliccare 'Ok' per due volte, infine 'Chiudi'. E' opportuno a questo punto riavviare il vostro PC e i ricevitori.

# **3. Configurazione del software**

Il software STAPS ha tre livelli d'accesso, quello di default è "User":

**User (Utente) -** Questo è il livello di base; consente all'operatore di visualizzare tutti gli scaricatori di condensa da monitorare in sola lettura.

**Maintenance (Manutenzione) -** Questo livello permette l'accesso a un numero limitato di funzioni addizionali. È possibile accedere alla visione generale del sistema, alla tabella di riepilogo, a quella di manutenzione della rete e al database degli scaricatori.

**Administrator (Amministratore) -** L'amministratore ha pieno accesso alla modifica di tutti i parametri.Aquestolivellosiaccedeatuttelefunzionidellivello"Maintenance"eaquellodi"Administrator".

Usando il menu a tendina nel box UserName (Nome Utente), cliccare il tasto "Administrator".

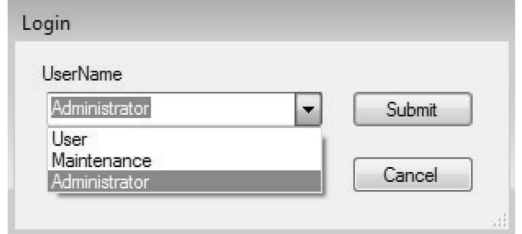

## **Fig. 3**

Inserire la password (la password di default è "Administrator"). Apparirà la schermata successiva. Verificare che la rete sia integra. Un segno di spunta verde dovrebbe essere presente in basso a sinistra dello schermo nel box "Network Health" (rete integra).

### **Schede presenti nella schermata del software**

A seconda del livello d'accesso in cui è stato fatto il login, appariranno diverse schede nella parte superiore dello schermo (appena sotto l'intestazione STAPS).

**Overview (Visione d'insieme) -** Mostra la panoramica della rete (Network) e l'integrità del sistema (System Health). Mostra il numero totale di scaricatori collegati al sistema e il loro stato. Mostra anche l'importo complessivo dovuto alle perdite di vapore presenti nel sistema.

**Summary (Riepilogo) -** Mostra tutti gli scaricatori/unità principali collegati al sistema e i tipi di scaricatore utilizzati. Il MAC ID dell'unità principale (Head unit) è indicata per ciascun scaricatore, l'ora e la data dell'ultima comunicazione avvenuta, insieme alle condizioni di funzionamento dello scaricatore, a eventuali perdite di vapore e alla temperatura della tubazione. Sono infine indicati anche la potenza del segnale wireless e lo stato della batteria. I dettagli inerenti allo scaricatore, allo storico della manutenzione e al grafico delle prestazioni sono visibili e modificabili cliccando il tasto destro del mouse - Vedere a questo proposito il paragrafo 3.2.3.

**Network maintenance (Manutenzione della rete) -** Mostra la struttura di rete. Compaiono in questa scheda il PC, i ricevitori/ripetitori e le unità principali con gli scaricatori a loro associati. Cliccando su ciascun simbolo, sono mostrati gli indirizzi MAC ID, PAN ID e IP, dove applicabile. Cliccando con il tasto destro del mouse è possibile impostare o modificare l'intervallo di trasmissione dati e il PAN ID. - A questo proposito vedere il paragrafo 3.2.1.

**Trap Database (Database scaricatori) -** Permette di visualizzare tutti i parametri collegati a ciascuno scaricatore associato ad un'unità principale.

**Upgrade (Aggiornamento) -** Permette di eseguire gli aggiornamenti dei software relativi alle unità principali e ai ricevitori, utilizzando la rete wireless.

**Administration (Amministrazione) -** Questa scheda è accessibile solo se è stato eseguito il login come "Administrator". Permette all'utente di modificare la password d'accesso, la lingua, le unità di misura impiegate e i costi associati.

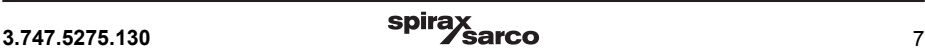

## **Modifica del livello d'accesso**

Il livello d'accesso è modificabile utilizzando il tasto di login/logout presente nell'angolo in alto a destra della schermata.

# **Le password di default sono:**

- Non è richiesta la password.
- **Maintenance:** Maintenance
- **Administrator:** Administrator

**Per motivi di sicurezza, è possibile modificare le password. La procedura necessaria è descritta al paragrafo 3.1**.

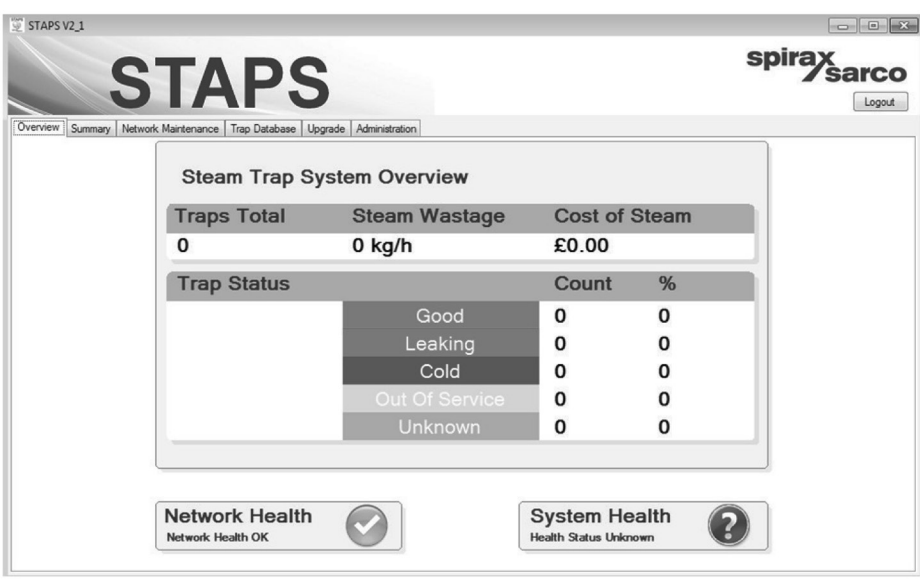

Cliccare la scheda 'Network Maintenance'. Saranno visibili tutti i ricevitori, i ripetitori e le unità principali che sono connessi alla rete. Ciascun ricevitore rilevato sarà visibile sotto il simbolo computer.

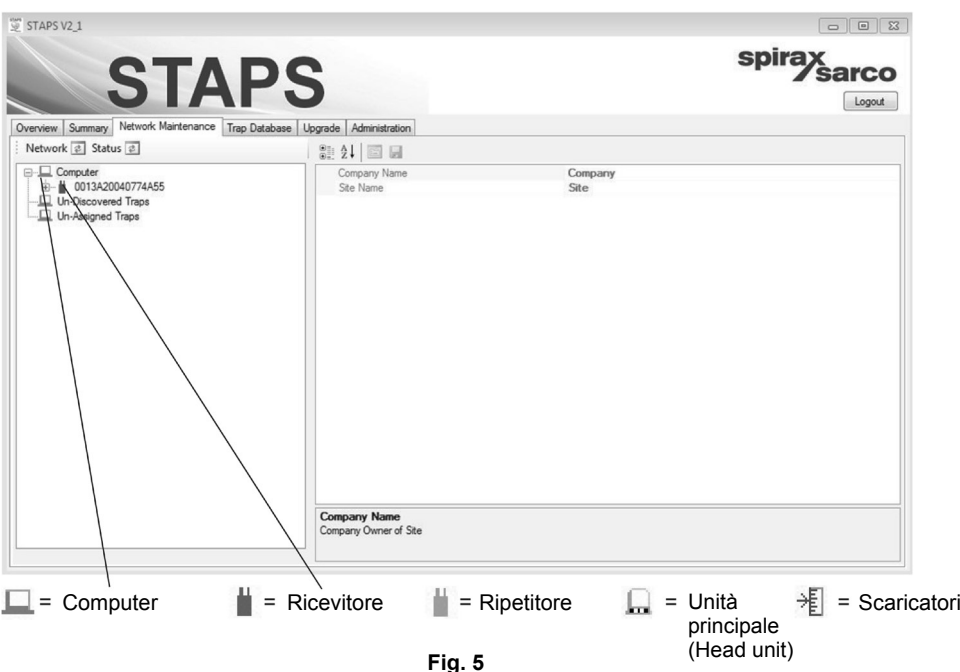

Le icone sopra descritte cambiano di colore per rappresentare i diversi stati, secondo quanto descritto qui di seguito:

**Computer:** è sempre rosso .

Ricevitore: è blu , una croce rossa apparirà quando non può essere raggiunto dal segnale di rete.

Unità principale: è verde **independita diventerà rossa nel caso siano stati persi** 3 aggiornamenti, apparirà una croce rossa quando non può essere raggiunta dal segnale di rete e diventerà blu se è inattivo.

**Scaricatori:** sono marroni  $\frac{1}{2}$ icona diventerà gialla quando non sono "riconosciuti" dalla rete.

**Ripetitore:** è sempre verde .

Ciascuna unità principale (Head unit) sarà visibile sotto il simbolo del ricevitore.

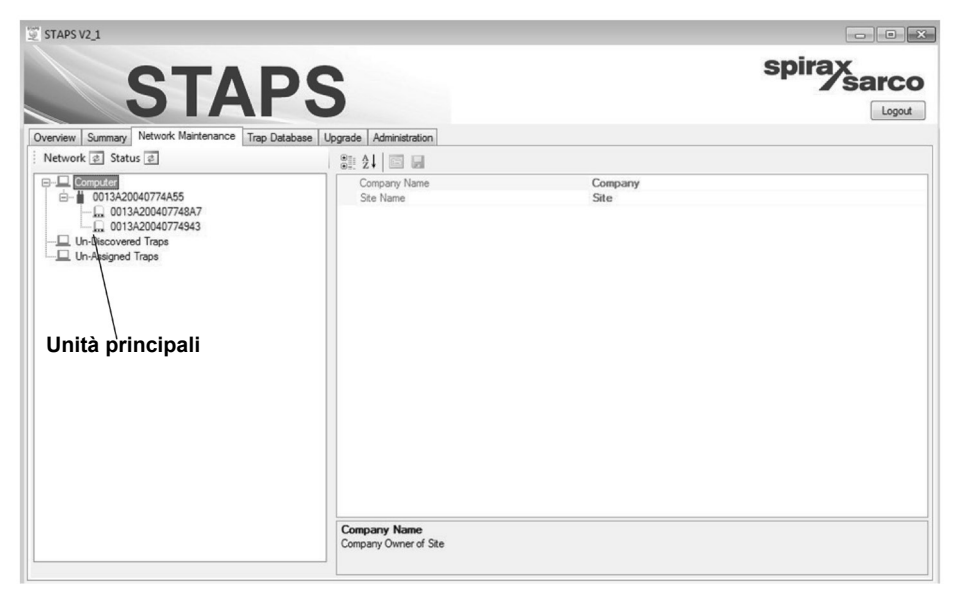

**Fig. 6**

## **Assegnazione degli scaricatori alle unità principali**

Cliccare con il tasto destro del mouse "Un-Assigned Trap" poi cliccare "Add Trap" per inserire un nuovo scaricatore.

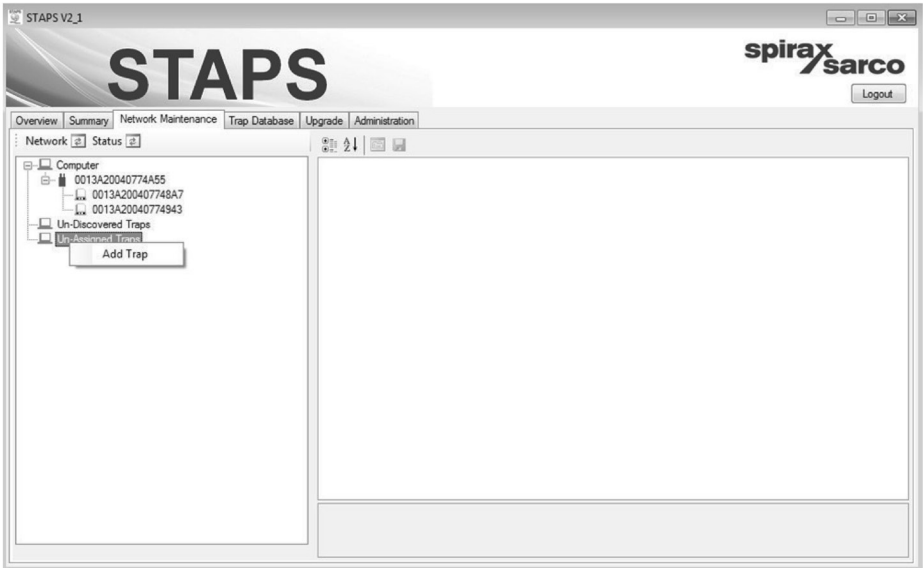

#### **Inserimento di tutti i parametri disponibili**

Per poter proseguire, è necessario inserire il numero dello scaricatore, il suo modello, il campo di pressione di funzionamento e la dimensione dell'orifizio. Il numero dello scaricatore è il numero di riferimento che l'utente vuole assegnare allo scaricatore per poterlo identificare nelle registrazioni dell'impianto. Questo numero deve essere unico per ogni coppia scaricatore/unità principale, poiché le duplicazioni possono causare errori.

Le dimensioni degli orifizi di scaricatori prodotti da altre aziende sono solitamente indicati sulle targhette identificative dei dispositivi. Diversamente, è necessario contattare l'azienda produttrice per determinare con precisione la dimensione effettiva dell'orifizio. Le dimensioni degli orifizi degli scaricatori di condensa prodotti da Spirax Sarco sono ottenibili consultando l'istruzione 3.747.5275.120 (IM-P104-01)

**Nota:** Le dimensioni dell'orifizio e la pressione di esercizio sono utilizzate per calcolare la perdita di vapore, quindi l'imprecisione di tali dati determina il calcolo inesatto della perdita di vapore.

STAPS V2 1  $\boxed{c}$ spirax<br>Sarco Tran Detail  $\Box$   $\Box$  $\Box$ Logout 4 Attributes ř Trap Numbe Administration Trap Type m 0-19 9 Ra  $\overline{r}$ Installation 同同 Pressure (Bar Gauge Orifice Size (mm) Priority  $In$ Plant Location Location Detail Height Connection Size Connection Type Manufacturer Model Connection Standard Orientation Horizontal **Row Direction** Onen Fnded No Diffuser Fitted No **Isotub Fitted** No Condensate Line M<sub>o</sub> Anningtion Operating Hours 09/09/2014 Installation Date Head Unit Notes 4 Maintenance Out Of Send Trap Type Trap type

Altri dati possono essere compilati in un secondo tempo - Vedere paragrafo 3.2.5. Salvare quanto inserito e chiudere la finestra di intefaccia.

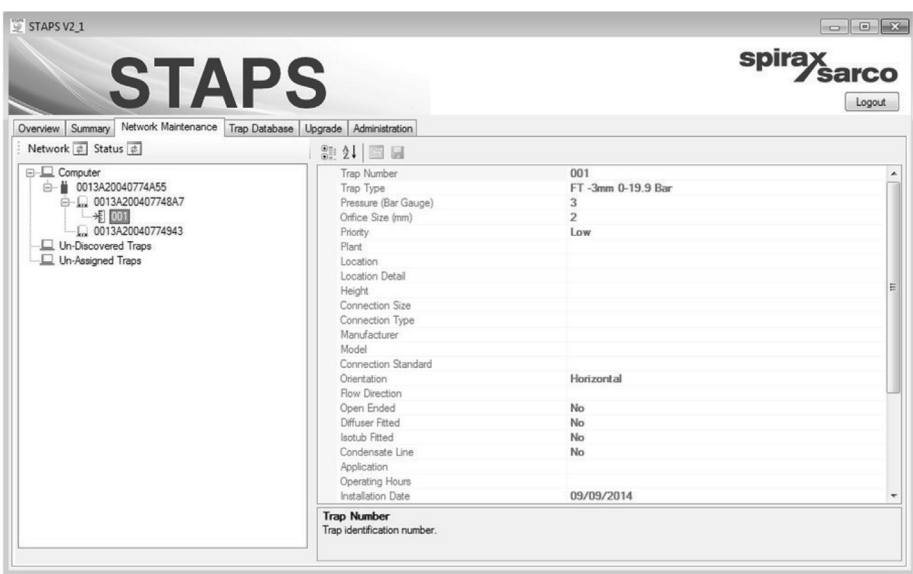

Trascinare il nuovo scaricatore associandolo all'unità principale (Head unit), prestando attenzione ad allocare lo scaricatore all'unità principale corrispondente.

Cliccare con il tasto destro del mouse sia sullo scaricatore, sia sull'unità principale, cliccare il tasto 'Update Configuration'.

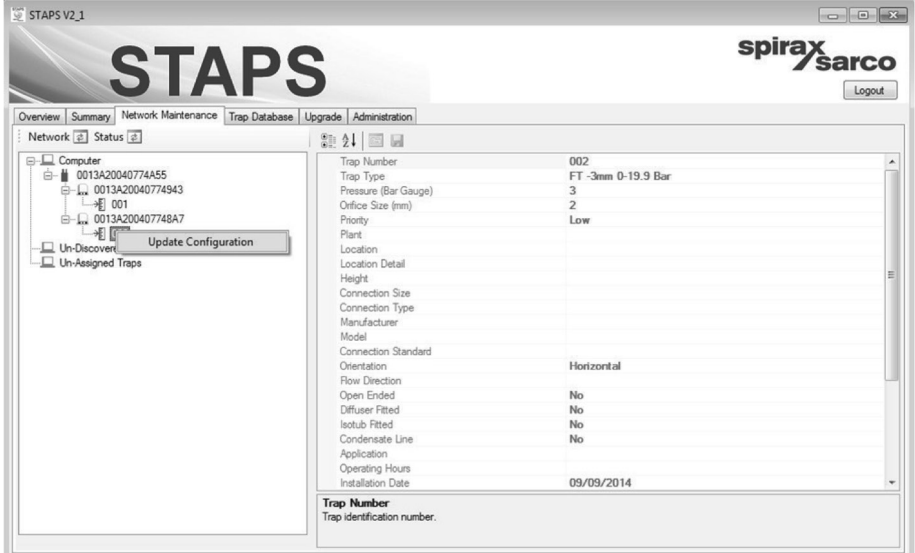

#### **Fig. 10**

Ripetere i passaggi precedenti per assegnare ciascuno scaricatore alla rispettiva unità principale, ricordando che ad ogni unità principale può essere assegnato un solo scaricatore di condensa.

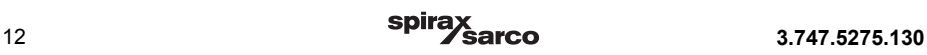

## **3.1 Amministrazione del sistema**

Cliccare la scheda di amministrazione "Administration". Da questa scheda è possibile modificare e/o aggiornare i parametri di sistema.

## **CO2**

Questo comando vi permette di modificare o aggiungere l'incidenza (espressa come valore monetario) del costo di generazione di una tonnellata di vapore. Questo valore è utilizzato per calcolare il costo totale delle perdite di vapore.

## **Lingua**

È possibile selezionare la lingua utilizzata dal software per i menu a tendina. L'impostazione predefinita è Inglese (GB).

#### **Password**

Ciascun livello d'accesso al software STAPS è dotato della propria password di protezione. Le password di default sono:

**User:** User **Maintenance:** Maintenance **Administrator:** Administrator

Tali password possono essere cambiate singolarmente nella scheda Administration. Solo l'amministratore ha l'accesso per poter cambiare le password. (Se è stato eseguito il log in come "User" o "Maintenance", la scheda "amministrazione" non sarà accessibile).

E' necessario annotare sempre ogni modifica effettuata alle password, in quanto dovrà essere inserita ogni qual volta si eseguirà il login.

#### **Informazione sul sito**

È possibile aggiungere qui il nome della società e dettagli del sito.

#### **Unità di misura**

Qui è possibile cambiare le unità di misura utilizzate dal sistema, selezionandole fra quelle proposte dal menu a tendina.

**Ricordarsi** di salvare sempre le modifiche apportate, cliccando l'icona di salvataggio presente in alto a sinistra di questa schermata.

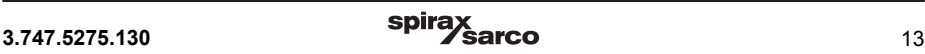

# **3.2 Indirizzo MAC e PAN-ID**

L'indirizzo MAC è il numero univoco assegnato ad ogni dispositivo, non è modificabile ed è valido per tutta la sua vita operativa.

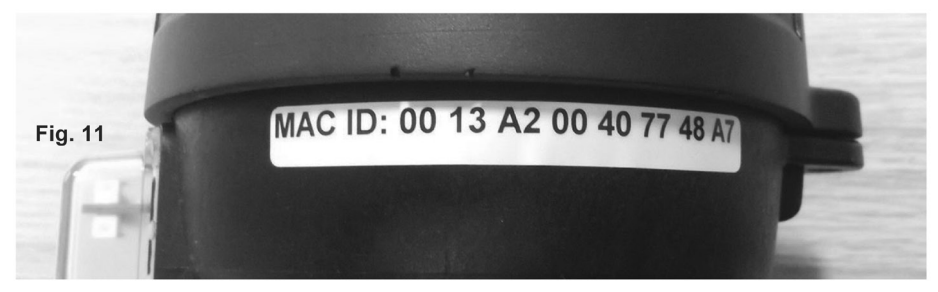

Il PAN-ID è invece modificabile e ciò può essere fatto tramite la schermata "network administration" (amministrazione di rete).

### **Perché modificare il PAN-ID?**

L'indirizzo PAN è a tutti gli effetti un canale di comunicazione. Fintanto che il PAN-ID del ricevitore/ ripetitore e delle unità principali sono tutti uguali, essi comunicheranno tra loro attraverso la vostra rete. Tuttavia, se sono presenti in zona altri dispositivi che utilizzano il software wireless, il vostro ricevitore potrebbe captare anche i loro segnali. Ad esempio, se un'azienda nelle vicinanze dovesse utilizzare lo stesso tipo di rete wireless, potrebbero verificarsi delle interferenze.

Per questo motivo è consigliabile modificare il PAN-ID utilizzando un numero che sia univoco per il vostro sito, sostituendo unicamente le ultime quattro cifre del PAN-ID.

E' possibile anche avere due sistemi STAPS funzionanti in parallelo, senza però creare interferenze tra i due. Modificando i PAN-ID dei due differenti sistemi con due indirizzi diversi sarà possibile far operare i due sistemi in modo indipendente.

Il PAN-ID è impostato a zero di default come indicato in Fig. 12.

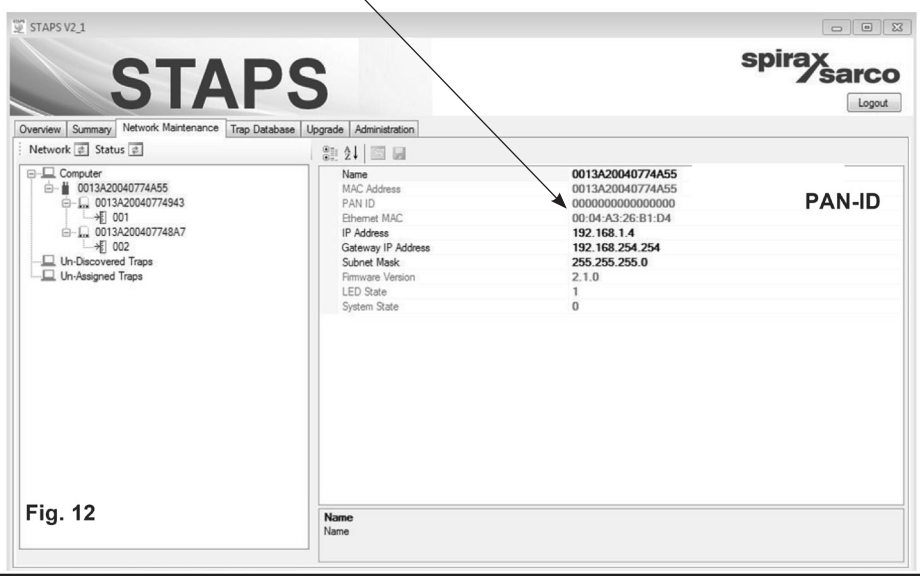

## **3.2.1 Come modificare il PAN-ID dell'unità principale (Head unit) e/o del ricevitore**

Cliccare col tasto destro sull'icona dell' unità principale/ricevitore, poi cliccare "Set PAN ID".

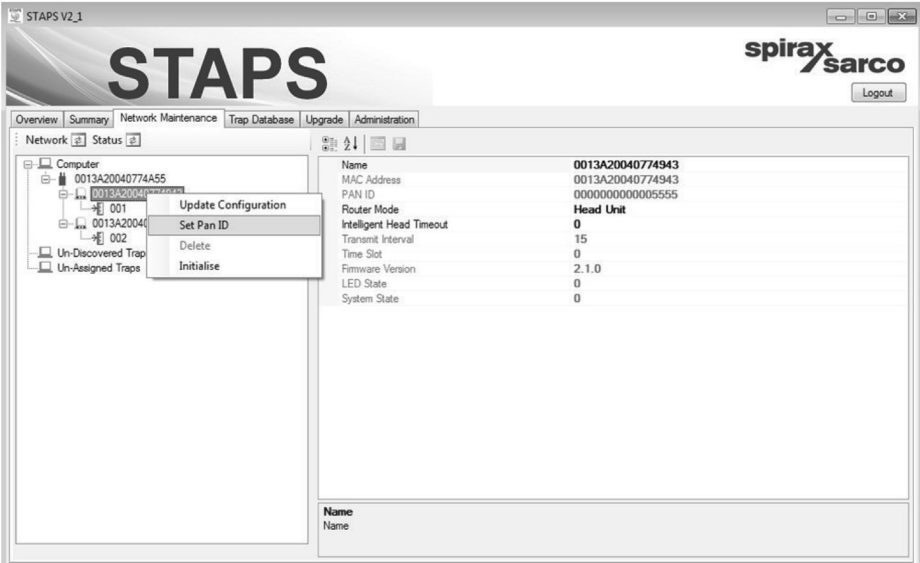

**Fig. 13**

Modificare il PAN-ID con il numero adatto; la variazione delle ultime tre o quattro cifre è solitamente sufficiente allo scopo. Il PAN ID di default è composto da una serie di zero.

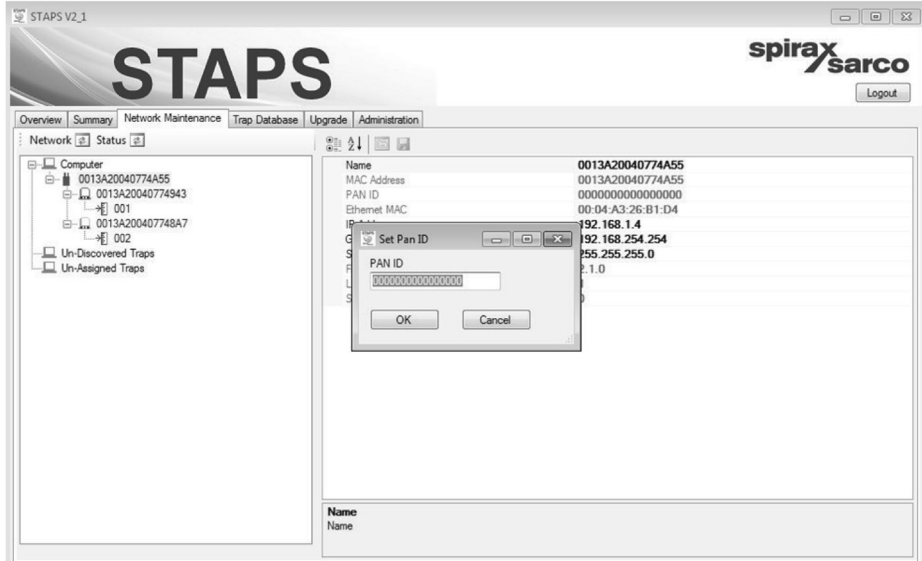

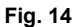

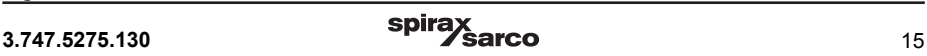

## **3.2.2 Come aggiungere un ricevitore**

Nella rete principale è possibile inserire molteplici ricevitori. Quando si aggiunge un ricevitore addizionale entro la stessa sottorete, come il PC, questo sarà visualizzato automaticamente fra le applicazioni del PC.

Una volta che il ricevitore diventa visibile come applicazione nel PC, è necessario modificare il suo PAN ID per evitare conflitti di dati. Per consentire alla rete di funzionare uniformemente, si raccomanda di assegnare a ciascun ricevitore della rete un proprio PAN ID univoco.

Per aggiungere ricevitori di una sottorete differente si prega di fare riferimento al paragrafo 3.3.

## **3.2.3 Visualizzazione del Trend**

La schermata dei grafici (Schermata "Trend View") permette di visualizzare l'andamento delle perdite di vapore e della temperatura delle tubazioni relative ad ogni scaricatore.

Cliccare la scheda "Summary", poi cliccare col tasto destro del mouse l'icona dell'unità principale che volete visualizzare.

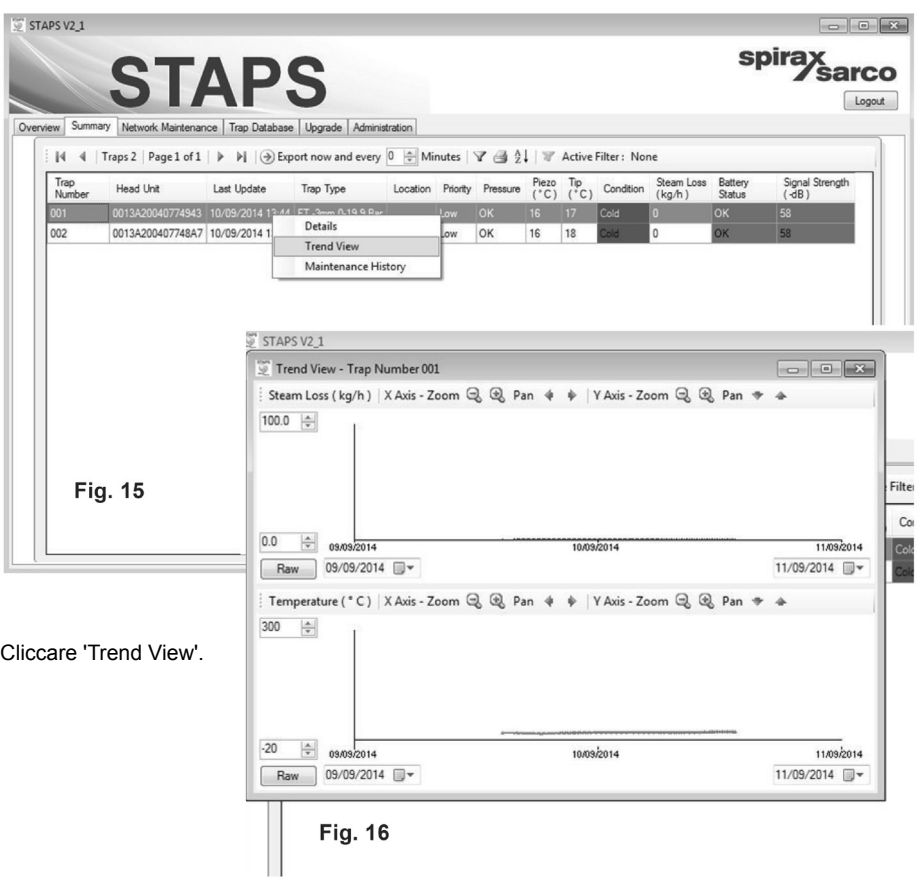

Il grafico superiore mostra la perdita di vapore in portata massica per il selezionato periodo di tempo. Le scale sono regolabili.

Il grafico inferiore mostra l'andamento della temperatura dello scaricatore, anche in questo caso la scala è regolabile.

## **3.2.4 Archivio storico della manutenzione**

Questaschedaconsentediraccoglierelostoricodellamanutenzionediciascunoscaricatore/unitàprincipale. Nella scheda "summary", cliccare col tasto destro sull'unità principale (head) della quale volete creare uno storico dati.

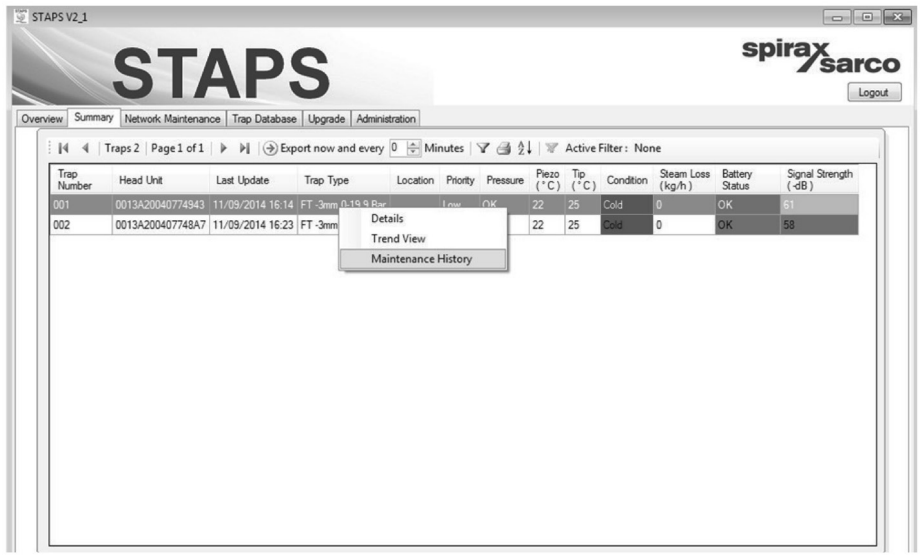

## **Fig. 17**

## Cliccare il tasto "Maintenance History".

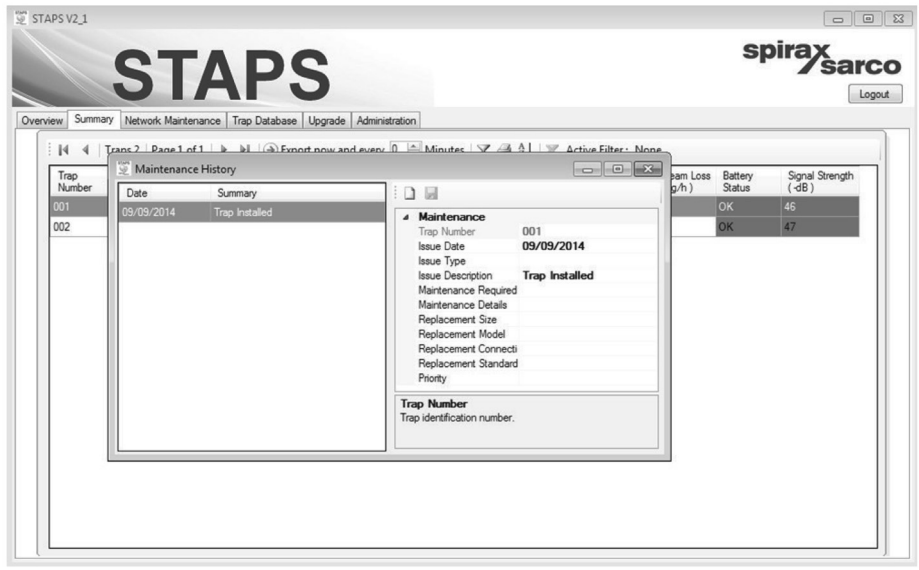

## **Fig. 18**

E' possibile aggiungere i dati da archiviare. Alla fine dell'inserimento dei dati, ricordarsi sempre di salvare quanto inserito cliccando l'icona di salvataggio.

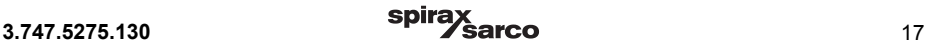

## **3.2.5 Aggiunta di dettagli supplementari di uno scaricatore di condensa**

Nella scheda "Summary", cliccare col tasto destro del mouse sullo scaricatore da aggiornare.

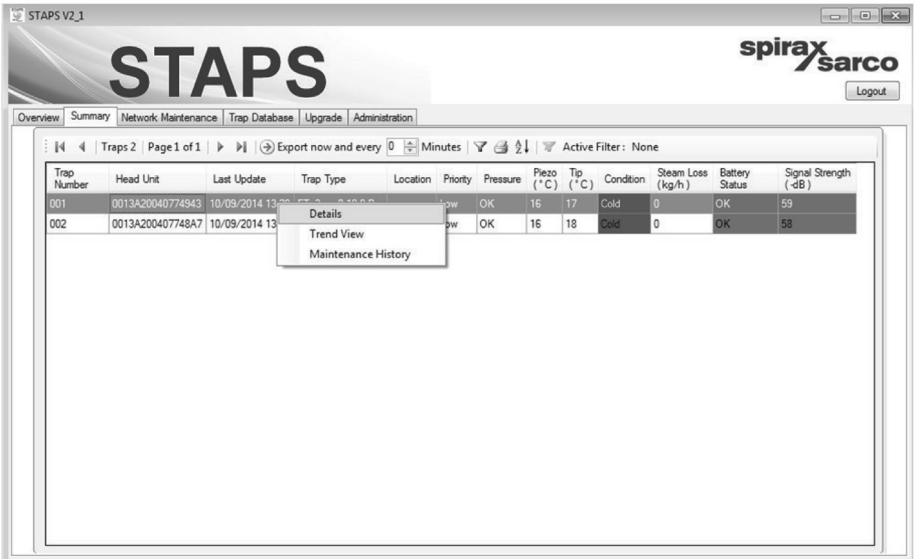

## **Fig. 19**

Si aprirà la finestra "Trap Details". Compilare tutti i dettagli supplementari richiesti. Alla fine dell'inserimento dati, ricordarsi sempre di salvare quanto immesso, cliccando l'icona di salvataggio presente nell'angolo in alto a sinistra della finestra di dialogo.

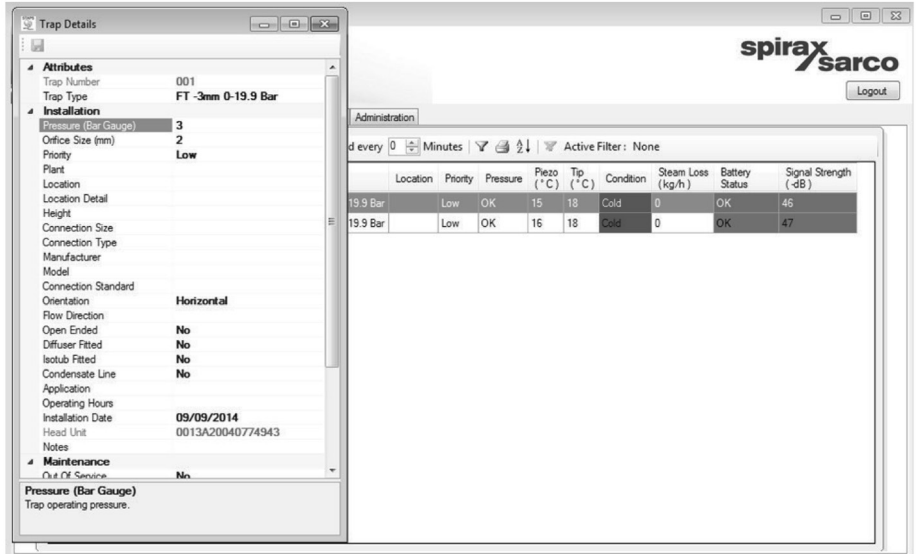

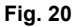

## **3.3 Aggiungere un ricevitore di una sottorete diversa**

Se l'installazione è molto estesa, la rete locale (LAN) può essere organizzata in diverse sottoreti. Ciò significa che i ricevitori STAPS potrebbero dover comunicare attraverso le sottoreti per poi trasmettere i dati al PC.

E' necessario aggiungerli manualmente, in quanto l'applicazione riconosce solo il protocollo che viene utilizzatoall'interno della sottorete a cui appartiene il PC.

#### **3.3.1 Aggiunta di un ricevitore di una sottorete diversa**

- **1.** Connettere il ricevitore di una differente sottorete IP.
- **2.** Accendere il ricevitore.
- **3.** Registrare l'indirizzo IP del ricevitore.
- **4.** Nella scheda "Network Maintenance", cliccare col tasto destro del mouse l'icona "Computer".
- **5.** Selezionare "Add Receiver" (aggiungere ricevitore).

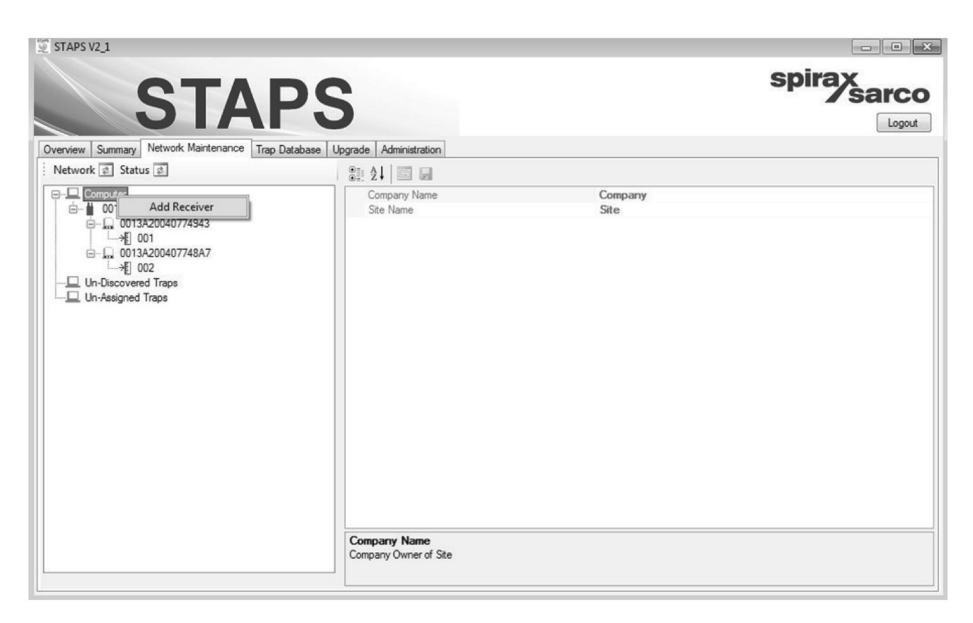

**6.** Nella finestra di dialogo, inserire l'indirizzo IP del ricevitore, l'intervallo di trasmissione "Transmit Interval" e il PAN ID.

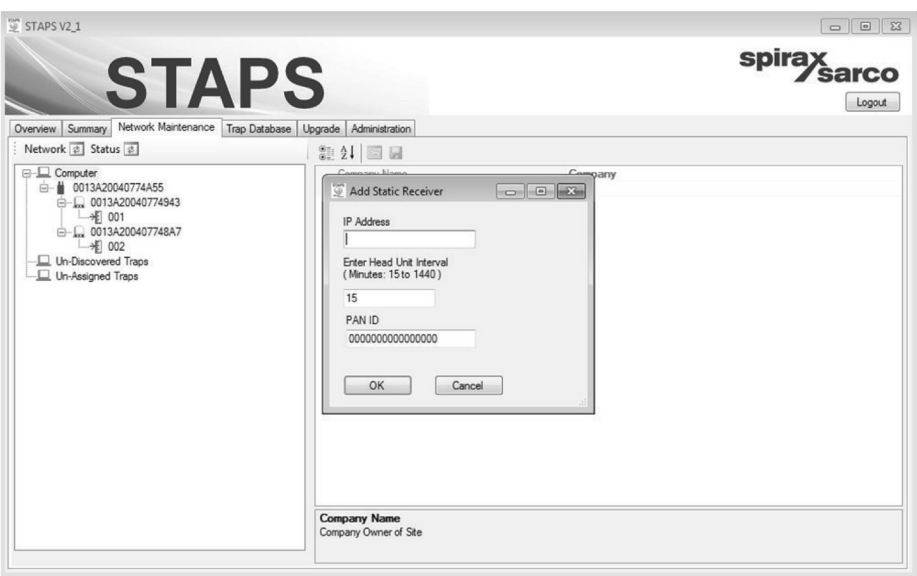

## **Fig. 22**

- **7.** All'inizio ilricevitore sarà presente come "non riconosciuto" e l'indirizzo IPappena inserito apparirà come nome del ricevitore.
- **8.** All'esecuzione del passaggio successivo, il software contatterà il ricevitore, il quale re-invierà il suo indirizzo MAC. Il software visualizzerà ora il ricevitore come riconosciuto, e l'indirizzo MAC diventerà il nome del ricevitore.
- **9.** Nel caso in cui il software non riuscisse a contattare il ricevitore usando l'indirizzo IP utilizzato, il ricevitore resterà nello stato di "non riconosciuto" nella scheda di manutenzione della rete "Network Maintenance". Cercare di verificare (tramite il comando Ping: Packet internet grouper) se l'indirizzo IP del ricevitore sia contattabile nella rete dal PC che sta operando con l'applicazione STAPS. Se non risponde al "ping", allora probabilmente c'è un problema di configurazione di rete.

## **3.3.2 Modifica dell'indirizzo IP del ricevitore statico**

- **1.** Se l'indirizzo IP del ricevitore cambia, è necessario aggiornare l'applicazione del PC.
- **2.** Come prima cosa rimuovere il ricevitore cliccando col tasto destro del mouse il ricevitore nella scheda della manutenzione della rete "network maintenance" selezionando "Delete receiver".
- **3.** Dopo averlo rimosso, il ricevitore va aggiunto nuovamente usando il nuovo indirizzo IP, seguendo la procedura descritta in precedenza. Nota: si suggerisce contattare l'amministratore della rete per quanto concerne l'assegnazione di un indirizzo IP per questo ricevitore.

## **3.3.3 'Export All' (funzione di esportazione generale)**

Il software STAPS fornisce una funzione di esportazione (Export all) che include i dati provenienti da tutte le unità principali (HEAD units) a cui sono stati assegnati degli scaricatori. Per questo scopo viene generato un file in formato CSV (comma-separated values) che può essere trasferito in altre applicazioni; per generare questo file è necessario seguire la procedura descritta qui di seguito. La funzione necessaria si trova nella scheda riepilogativa 'Summary tab'.

- **1.** Selezionare il tempo (tab 'Minutes'), da 1 a 60 minuti
- **2.** Cliccare il comando 'Export now'

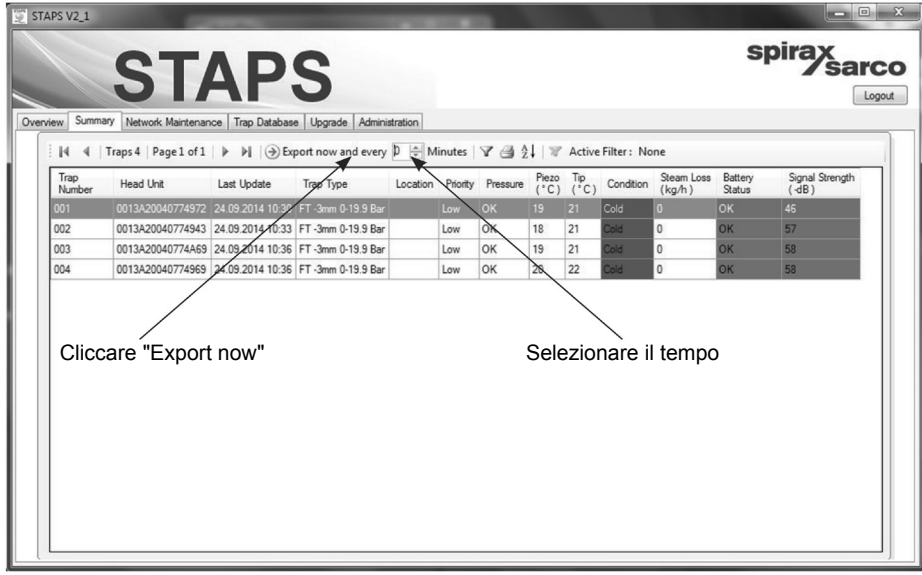

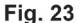

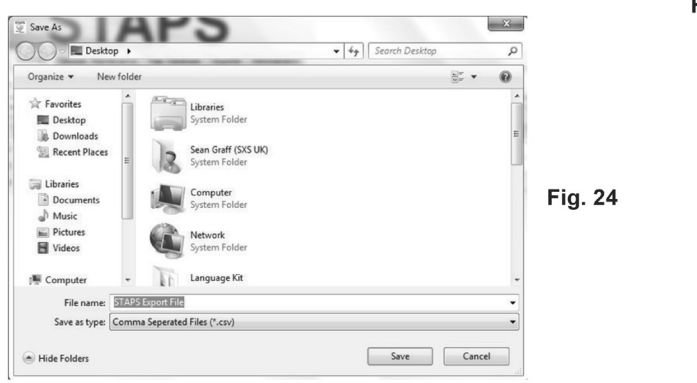

- **3.** Scegliere un percorso e un nome file per il file esportato
- **4.** Per completare l'esportazione, cliccare 'Stop exporting'.

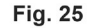

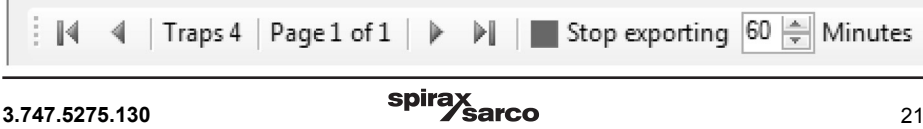

# **3.4 Funzionamento**

Quando il sistema è in funzione, la schermata riassuntiva (Rif. Fig. 26) mostra il numero di scaricatori connessi, la condizione di ciascuno, le perdite di vapore totali ed il relativo costo (CO2).

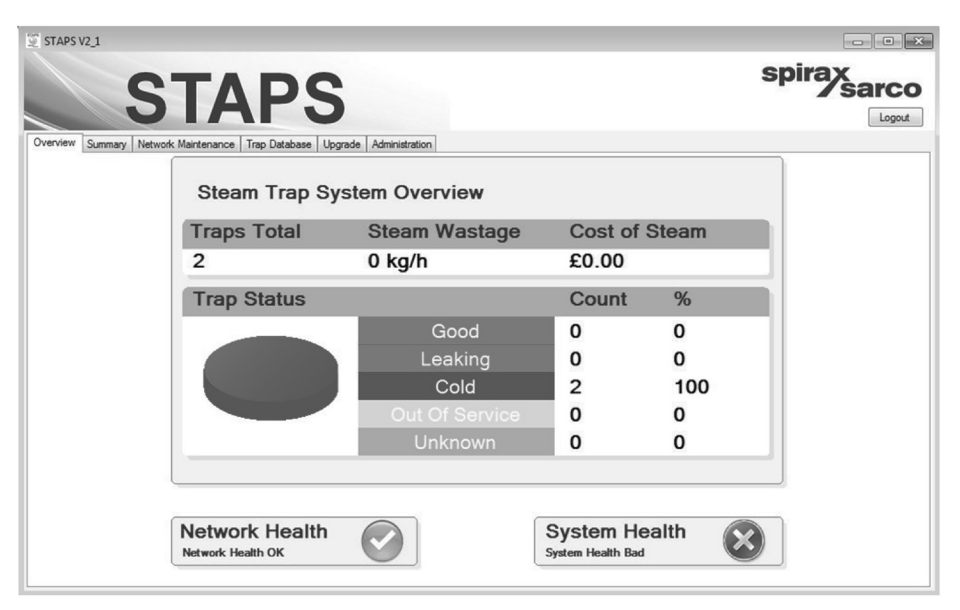

## **Fig. 26**

## **3.4.1 System health - Condizioni del sistema**

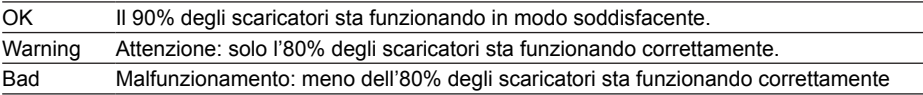

## **3.4.2 Network health - Condizioni della rete**

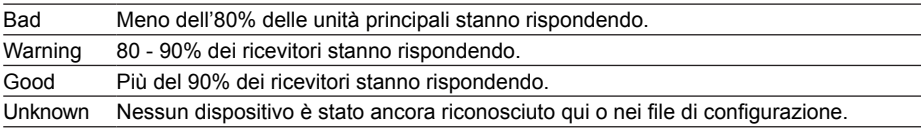

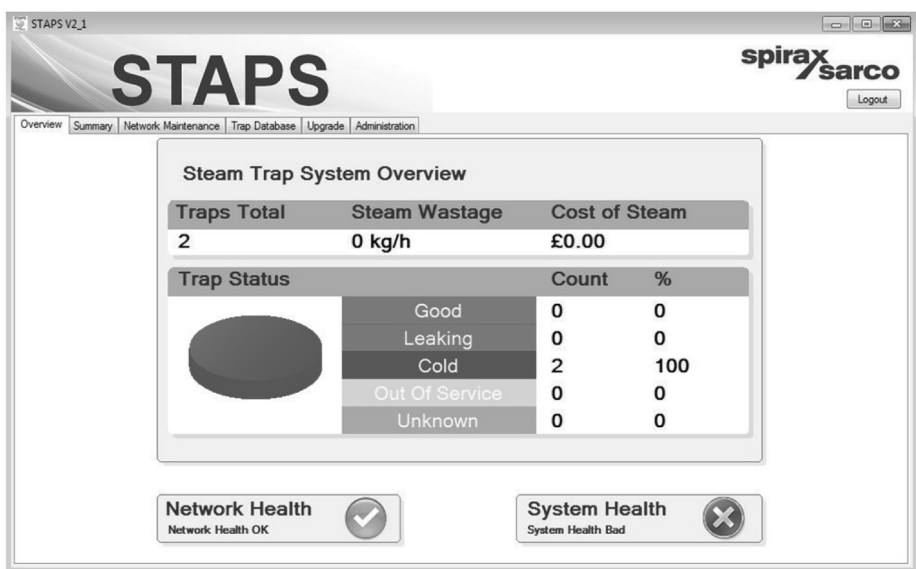

## **3.5 Eliminare uno scaricatore, un'unità principale o un ricevitore dal software**

## **3.5.1 Eliminare uno scaricatore dal software**

Può essere necessario quando uno scaricatore è diventato superfluo, rimuoverlo dal sistema; allo stesso modo devono essere rimossi dal database i relativi dati.

Se il ricevitore o l'unità principale sono stati rimossi, i loro PAN ID devono essere azzerati

Se l'unità principale e ilricevitore ad essa associato sono statiriposizionatirestando sempre associati fra loro, i loro PAN ID possono restare gli stessi.

Trascinare e rilasciare col mouse lo scaricatore nella cartella degli scaricatori non assegnati, chiamata "Un-Assigned Trap".

Cliccare col tasto destro del mouse sullo scaricatore da eliminare (che è visibile nella cartella "Un-Assigned Traps") e cliccare "Delete".

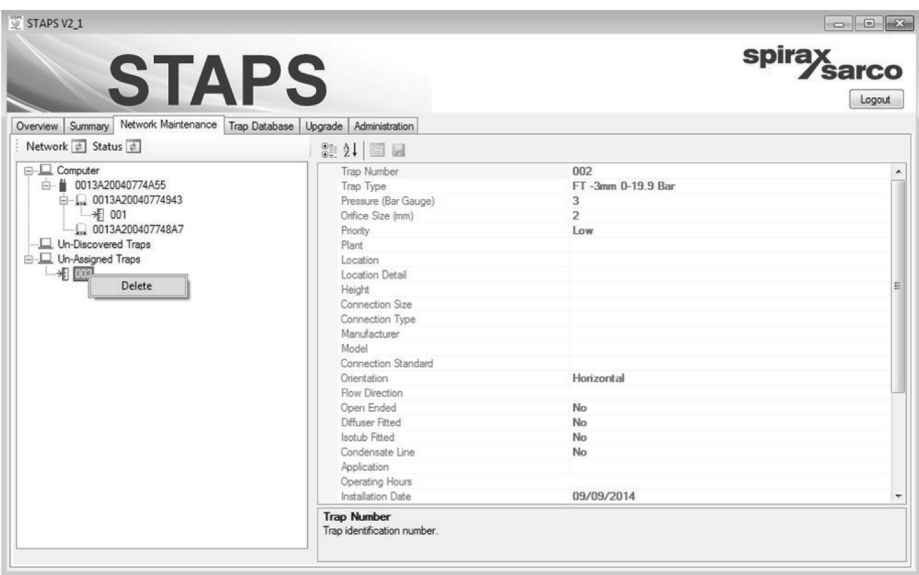

## **3.5.2 Eliminare un'unità principale dal software**

Cliccare col tasto destro del mouse sull'unità principale da eliminare e cliccare "Set PAN ID" impostando il parametro a zero.

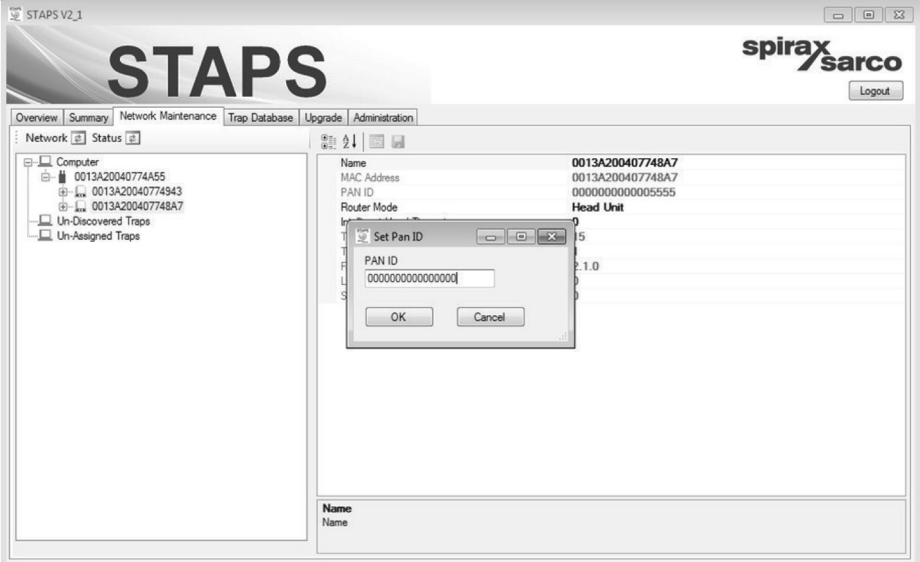

### **Fig. 29**

Rimuovere la batteria dall'unità.

Ritornare al PC e nel software, cliccare col tasto destro del mouse l'unità da eliminare, quindi cliccare il comando "Delete".

**Nota:** il software non permette la cancellazione di un'unità principale fintanto che uno scaricatore è ancora assegnato ad essa.

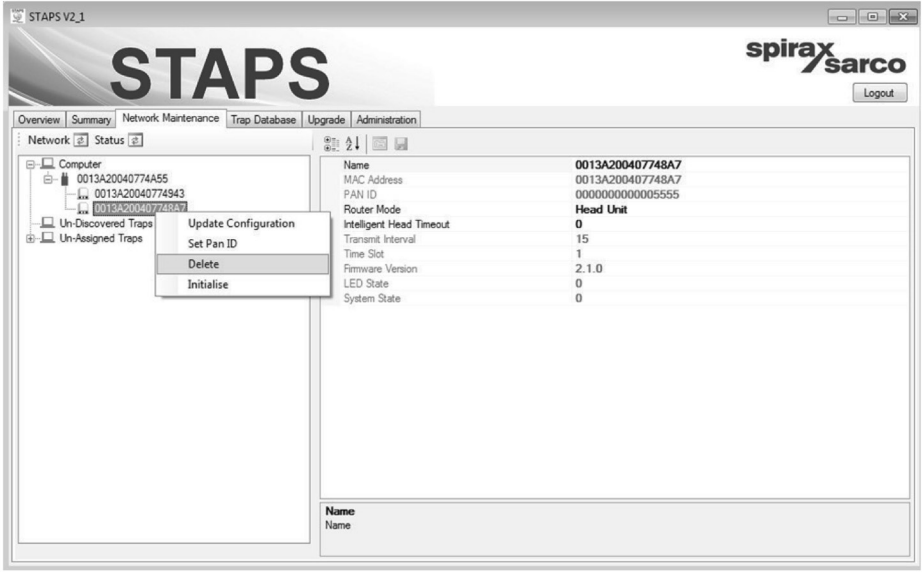

**Fig. 30**

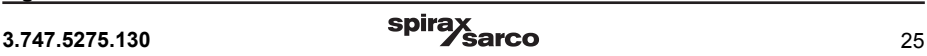

## **3.5.3 Eliminare un ricevitore dal software**

Così come avviene per l'unità principale, anche per il ricevitore il PAN ID deve essere azzerato.

Scollegare l'alimentazione elettrica e il cavo di collegamento ethernet dal ricevitore.

Ritornare al PC. Cliccare col tasto destro del mouse il ricevitore e cliccare il comando "delete".

**Nota:** se un ricevitore è stato eliminato mentre un'unità principale è ancora a lui connessa, tale unità apparirà nella cartella degli scaricatori non riconosciuti "Un-Discovered Traps".

### **3.5.4 Comandi 'Network' e di 'Status'**

Cliccando il comando 'Network' si avvia un 'Network Discovery Poll' (verifica ciclica di tutte le unità/ periferiche), che l'individua tutti i ricevitori e ripetitori sconosciuti.

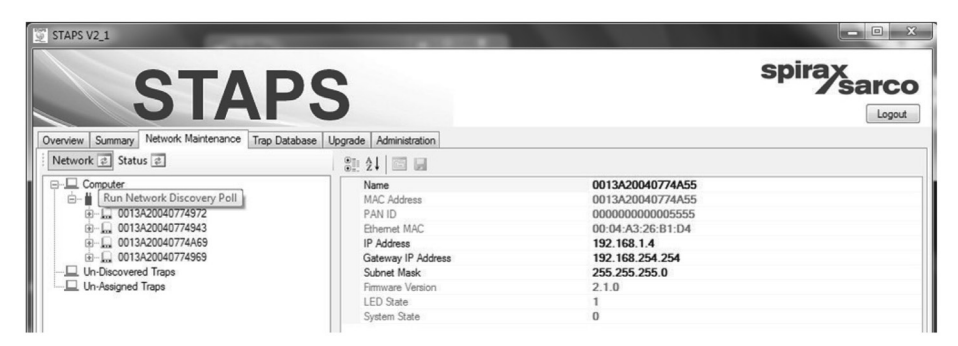

## **Fig. 31**

Cliccando il comando 'Status' si avvia un 'Head Status Poll'(verifica ciclica degli status) che recupera i dati più recenti riguardanti le unità principali; quest'operazione potrebbe richiedere diverso tempo, in quanto le unità principali danno risposta ogni 15 minuti.

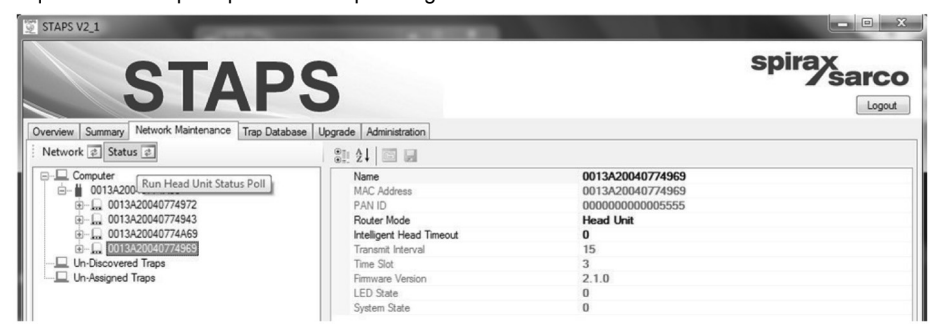

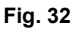

# **3.6 Inizializzazione delle unità principali, dei ripetitori e dei ricevitori**

Potrebbe rendersi necessario ripristinare le impostazioni di fabbrica per le unità principali, i ricevitori o i ripetitori. Cio è eseguibile agendo nella scheda 'Network Maintenance' (Manutenzione rete), evidenziando l'unità principale, il ricevitore o il ripetitore che si desidera ripristinare, e cliccando col tasto destro del mouse il comando 'Initialise' dal menu a tendina.

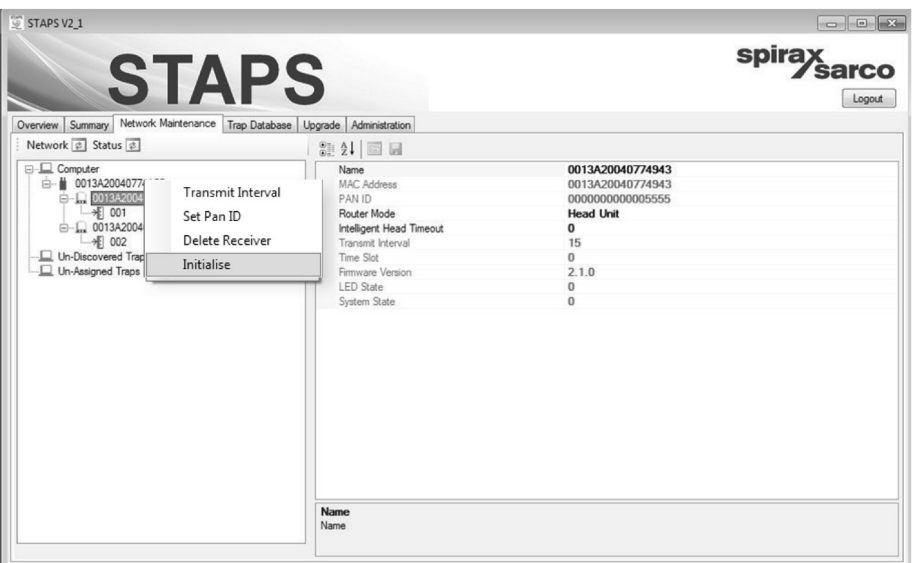

## **Fig. 33**

**Nota:** selezionando questa opzione, il ricevitore, il ripetitore o l'unità principale vengono riportate alle impostazioni di fabbrica; tenere in dovuto conto il fatto che in questo modo l'unità potrebbe non essere più in grado di comunicare con il dispositivo dedicato, quindi questa operazione deve essere effettuata solo in situazioni estreme.

# **3.7 Aggiornamento del software dell'unità principale/ricevitore**

Nel corso del tempo è molto probabile che Spirax Sarco esegua degli aggiornamenti del software relativo alle unità principali e ai ricevitori, per aggiornarli ai nuovi sviluppi tecnologici e al software di altri dispositivi e prodotti correlati.

Il software STAPS è dotato di una funzione di aggiornamento globale, il comando 'Upgrade All', che consente l'aggiornamento via wireless di tutte le unità principali, dei ricevitori e dei ripetitori.

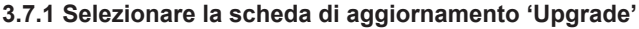

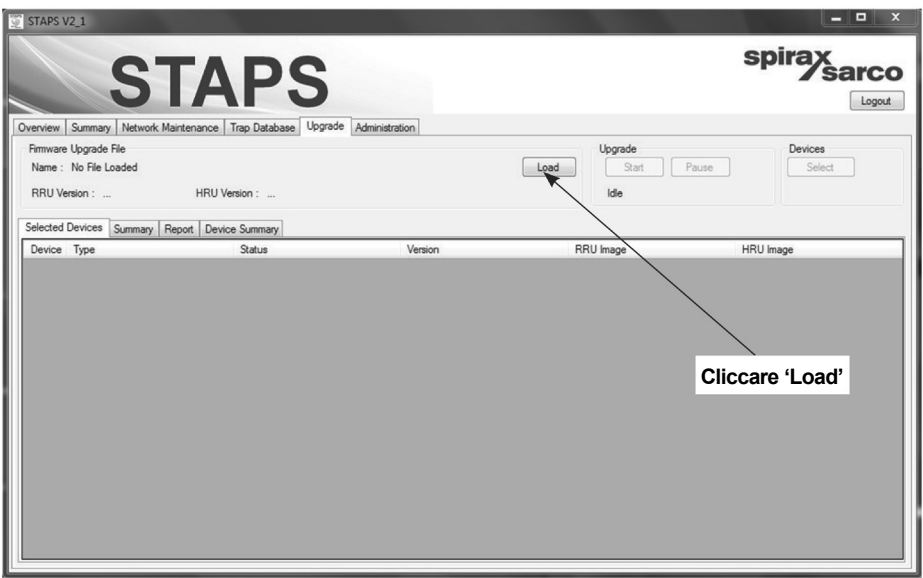

## **Fig. 34**

Cliccare il comando 'Load' (Fig. 34), selezionare il software (Fig. 35), quindi cliccare il comando 'Open' per scaricare il programma nel ricevitore.

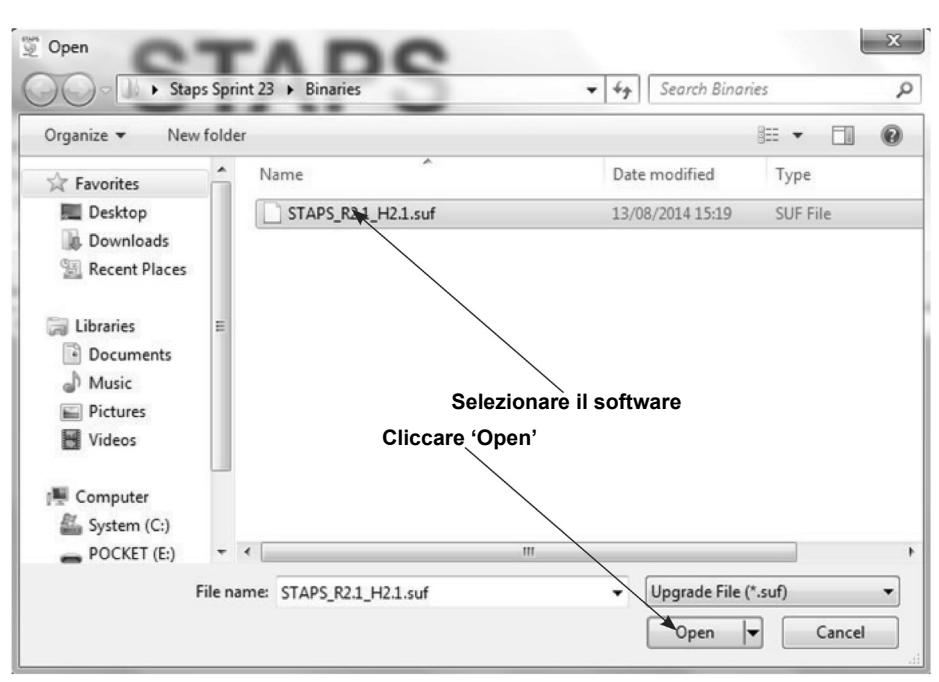

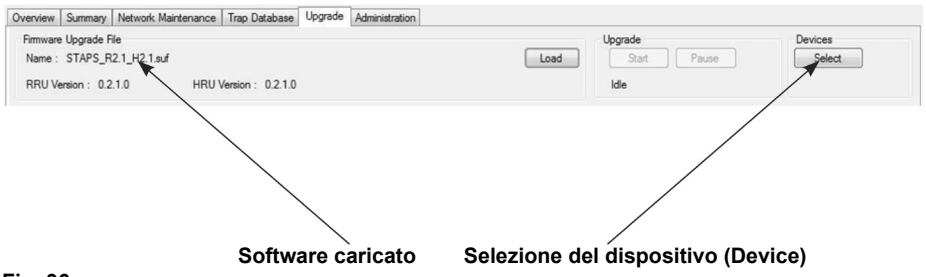

## **Fig. 36**

Il nome della versione /file apparirà nella schermata quando l'operazione sarà stata eseguita con successo.

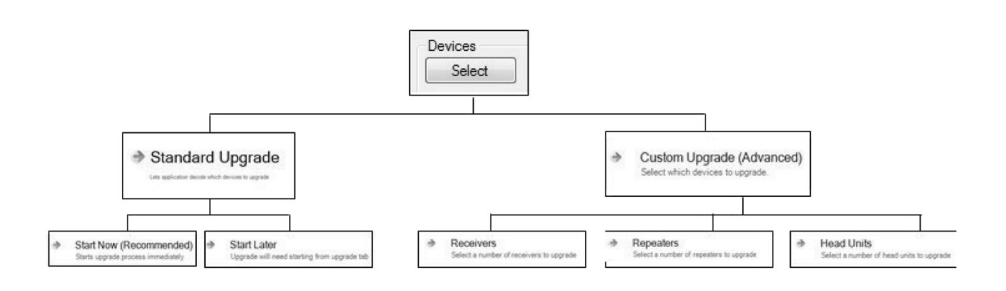

Cliccare 'Select' nel campo dei dispositivi 'Devices', si apriranno una serie di opzioni mentre navigate attraverso i Menu:

- Standard Upgrade (Aggiornamento standard); il sistema sceglierà in automatico tutti i ricevitori, i ripetitori e le unità principali che necessitano l'aggiornamento;
- **-** CustomUpgrade(Aggiornamentopersonalizzato);quest'opzionepermetteràall'utentedi scegliere personalmente le singole unità da aggiornare,
- **-** Start Now (Inizio immediato) verrà inizializzata immediatamente la procedura di aggiornamento.
- Start Later (avvio in seguito), differisce l'avvio della procedura di aggiornamento.

Nota: mentre si sta eseguendo l'aggiornamento dei dispositivi, alcuni parametri come il PAN ID non possono essere modificati, e sono visualizzati in grigio (non selezionabili).

## **3.7.2 Aggiornamento del/dei ricevitore/i**

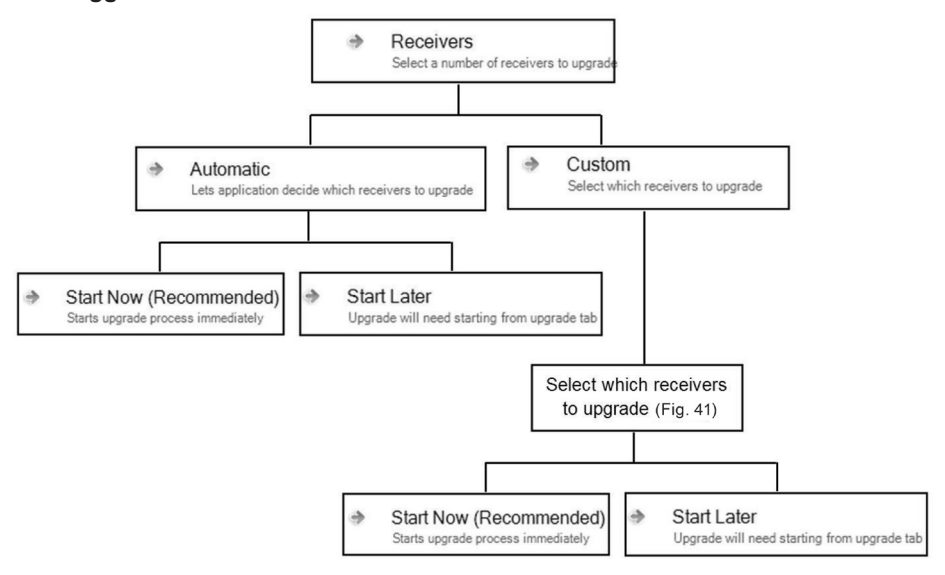

## **3.7.3 Aggiornamento dei ripetitori**

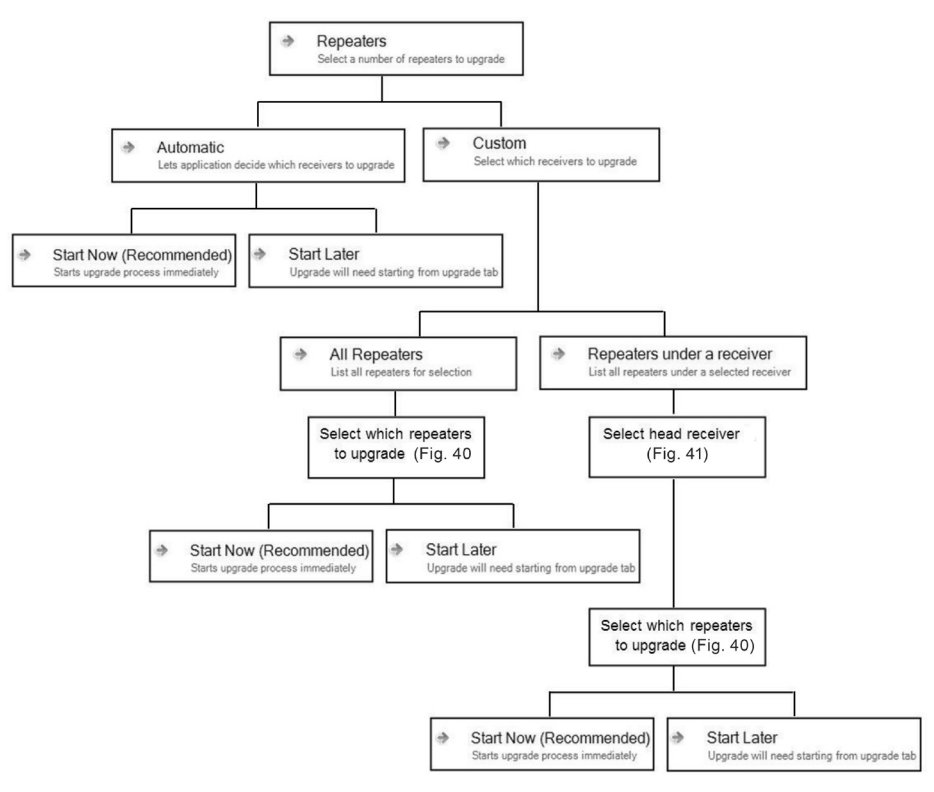

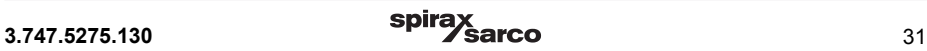

## **3.7.4 Aggiornamento delle unità principali**

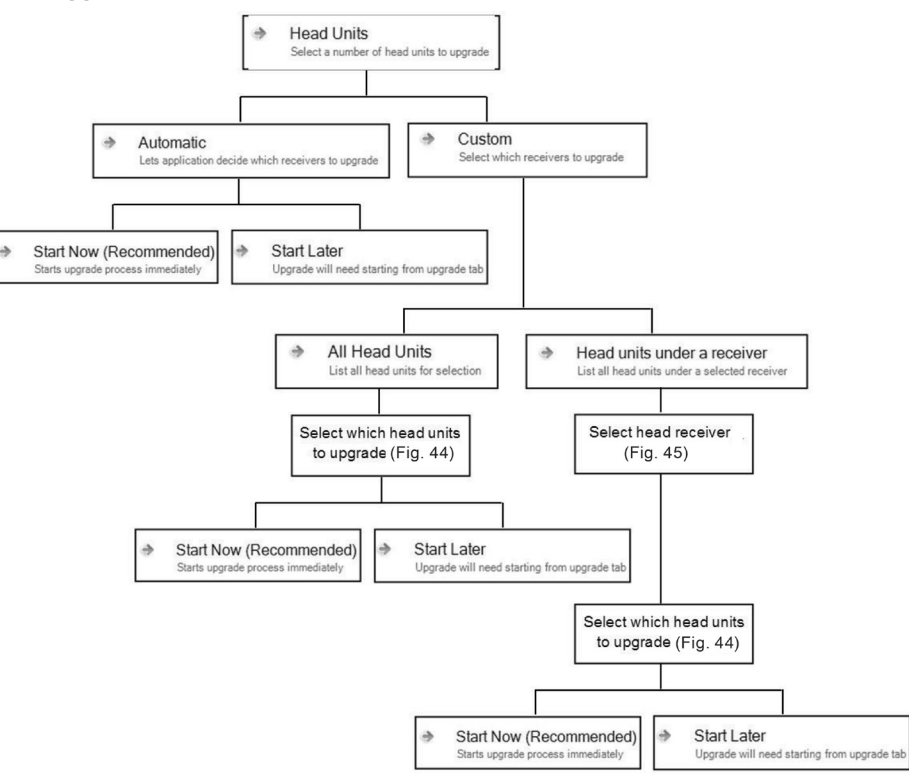

**Fig. 40**

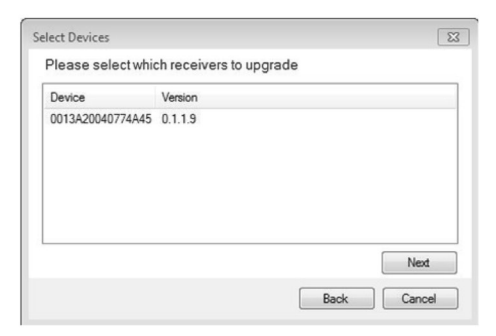

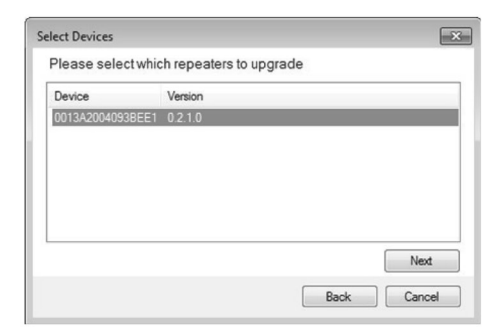

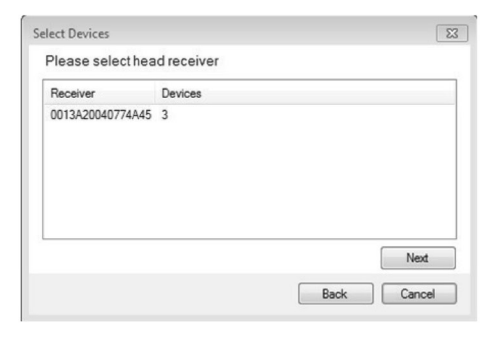

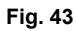

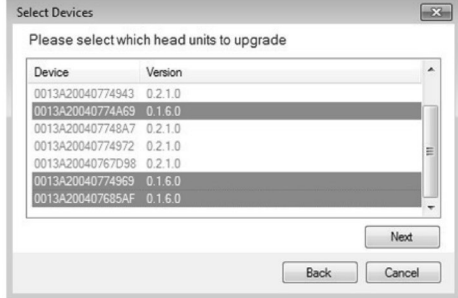

**Fig. 44**

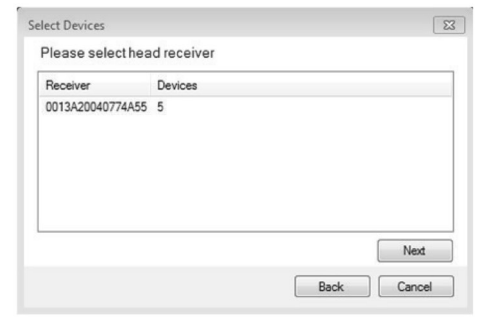

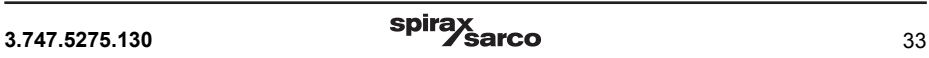

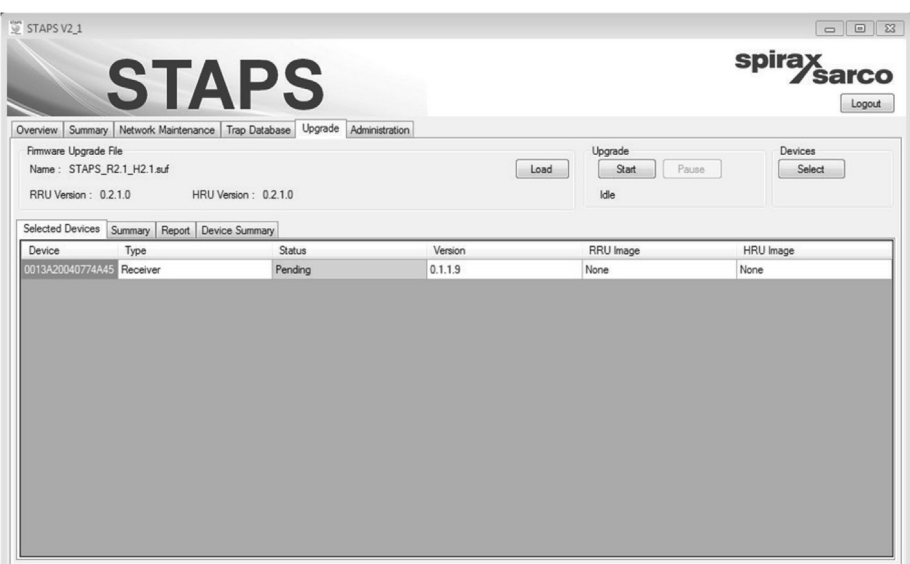

Nella scheda 'Selected Devices'(Dispositivi selezionati) viene mostrato il processo di aggiornamento di ciascun ricevitore/ripetitore o unità principale. Durante l'aggiornamento, la colonna dello status utilizza vari colori per mostrare la fase in atto: blu per i dispositivi in attesa, arancione per i dispositivi già aggiornati e verde per indicare le fasi di verifica e di conferma con esito positivo.

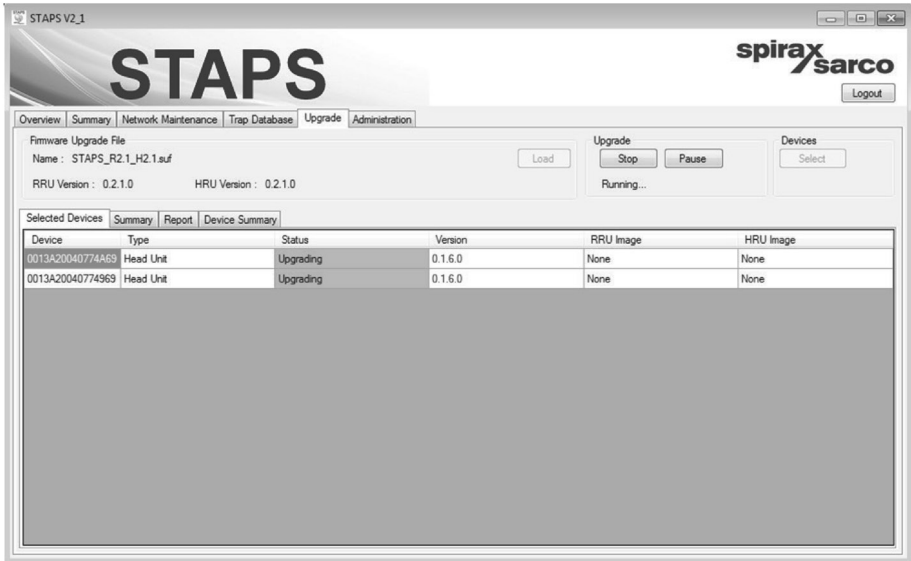

### **Fig. 47**

La schermata in Fig. 47 mostra due unità principali il cui aggiornamento è completato.

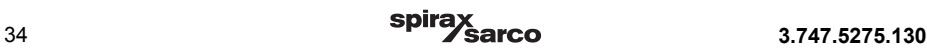

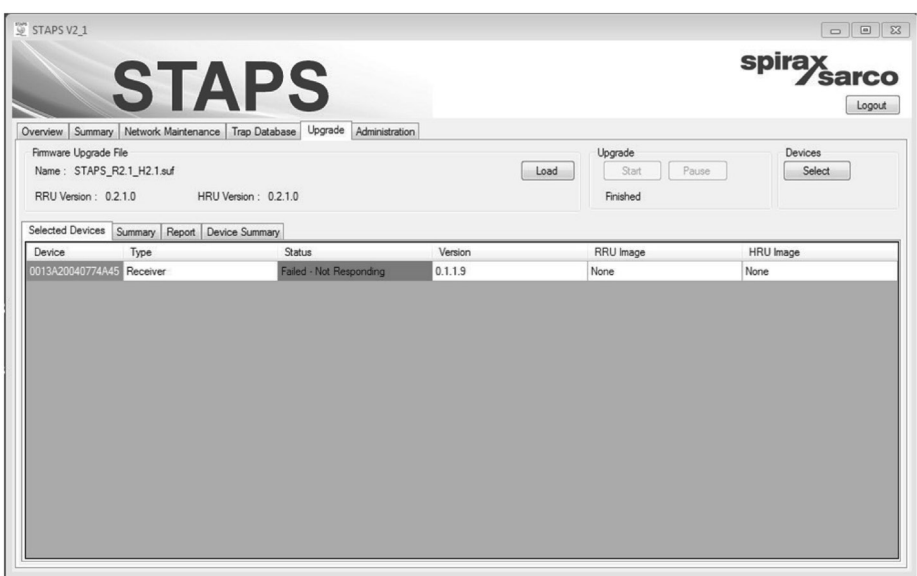

Se la casella dello status appare in rosso, significa che il software caricato nel relativo dispositivo ha una versione troppo vecchia per poter essere aggiornata wireless, e deve essere adeguata con un altro metodo.

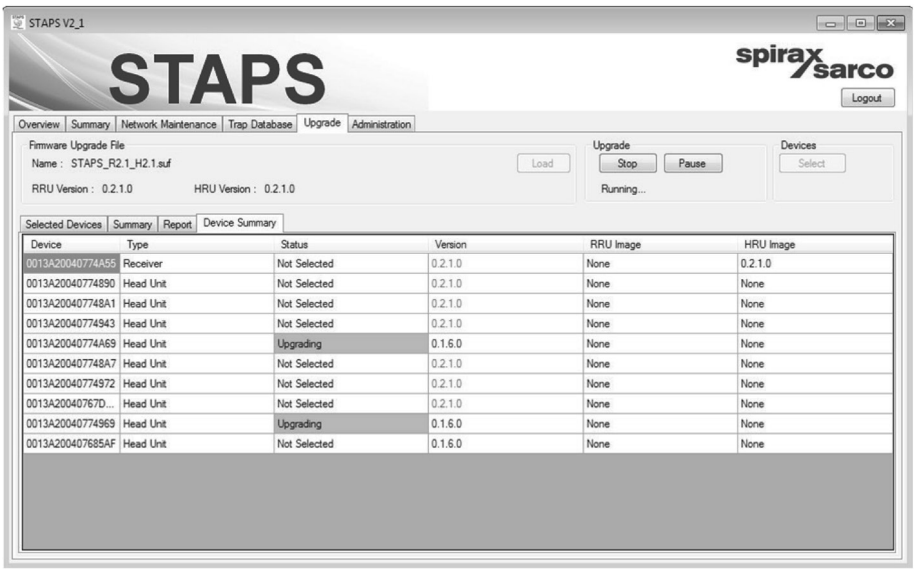

## **Fig. 49**

Il riepilogo dei dispositivi 'Device Summary' mostra lo stato di aggiornamento dei vari dispositivi del sistema.

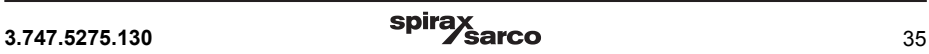

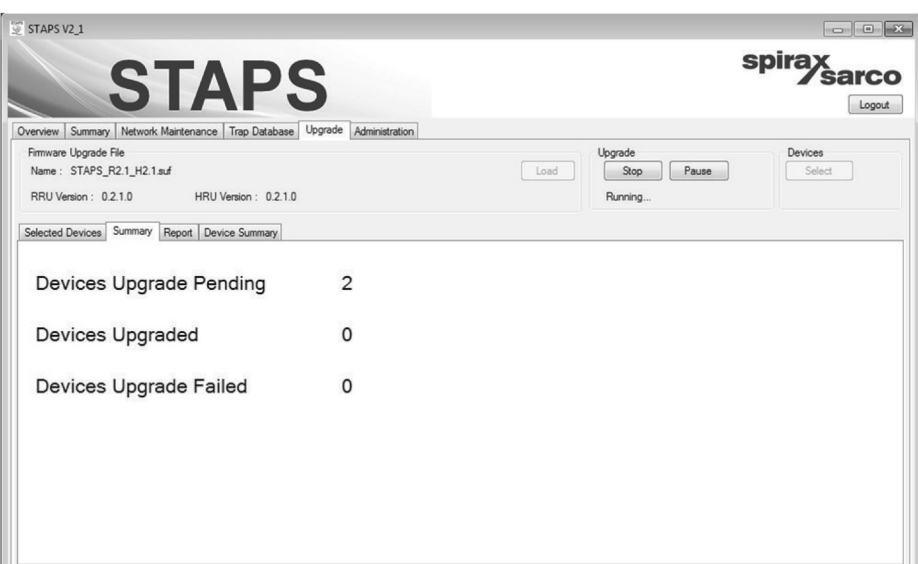

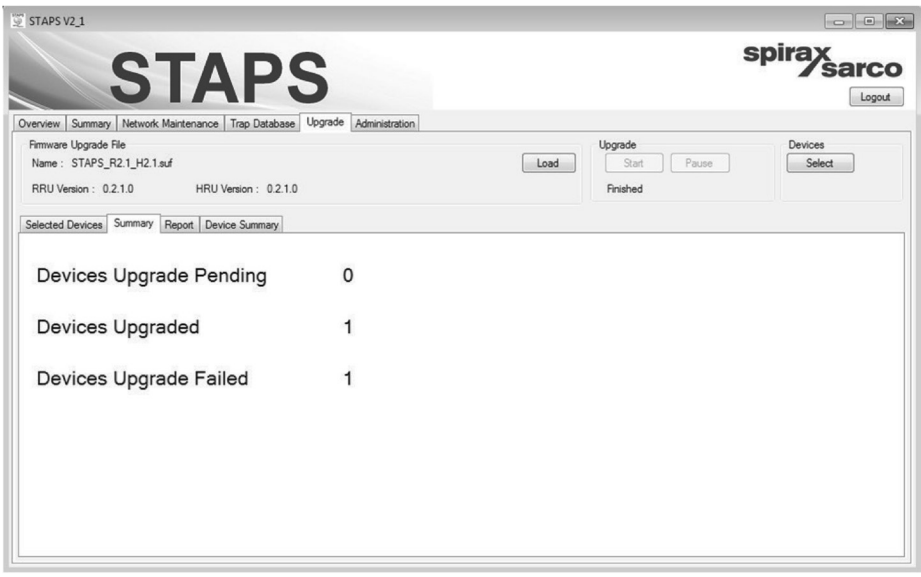

La scheda riepilogativa 'Summary' mostra quali sono i dispositivi in attesa, quelli già aggiornati e quelli il cui aggiornamento è fallito.

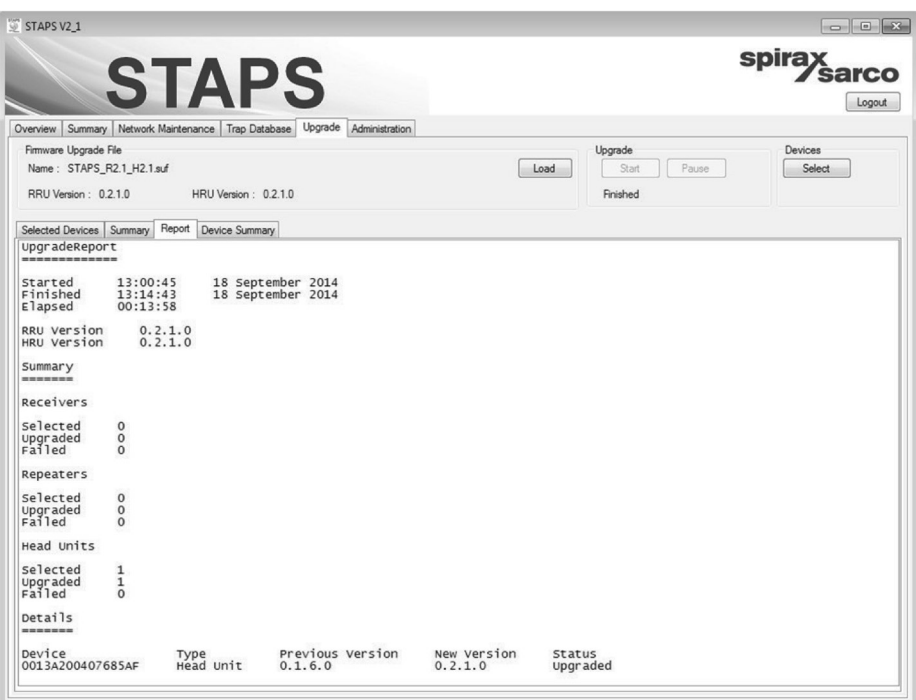

La scheda 'Report' mostra il risultato finale dell'aggiornamento durante una singola sessione.

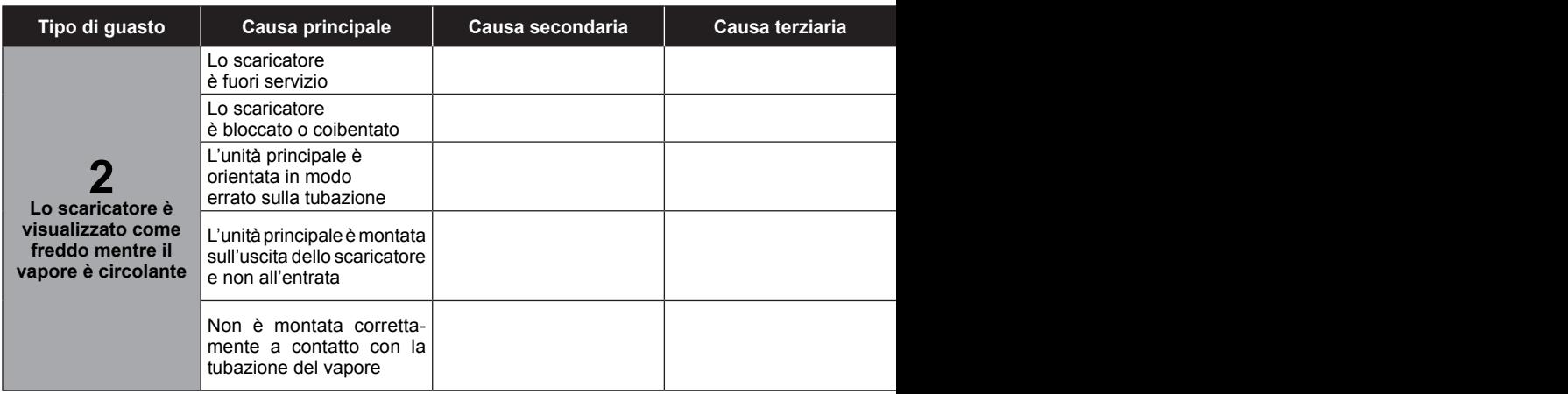

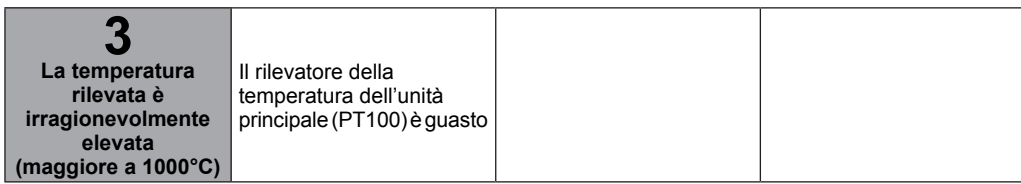

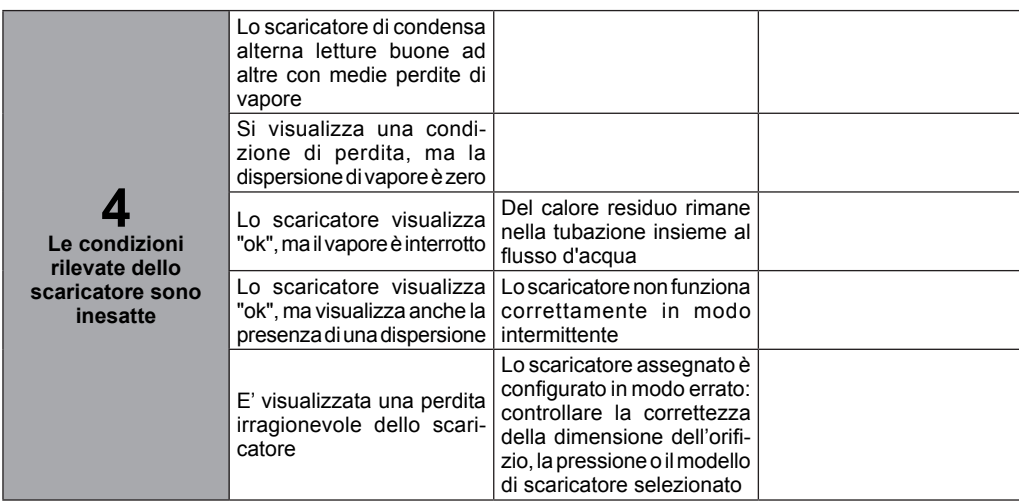

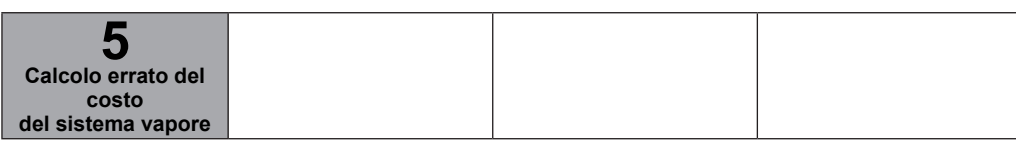

#### **Tipo di guasto Causa principale Causa secondaria Causa terziaria Rimedi**

<sup>è</sup> fuori servizio Ricontrollare che lo scaricatore sia correttamente in funzione.

Sbloccare lo scaricatore. Togliere la coibentazione se non è pericoloso.

Verificare che l'unità principale sia montata con la testa verso l'alto e perpendicolare alla tubazione o almeno che non abbia un'inclinazione maggiore di 45° dal punto morto superiore.

Accertarsi che l'unità principale sia montata a monte, a non più di 150 mm dallo scaricatore di condensa.

Accertarsi che la tubazione della linea vapore sia pulita e che non presenti ruggine o incrostazioni sullasuperficie.Controllarechegliattacchiaclampe/olefascettedimontaggiosianoadeguatamente serrati. Il punto di contatto del sensore deve essere perfettamente aderente alla tubazione del vapore. L'unità principale non deve essere mai fissata sopra alcun tipo di rivestimento o coibentazione.

Contattare i nostri uffici tecnico commerciali.

Lasciare che il calore si disperda e ripetere il controllo.

Monitorare, riparare o sostituire lo scaricatore di condensa.

Controllare la configurazione dello scaricatore, controllando la correttezza dei dati riguardanti il modello, la dimensione dell'orifizio e la pressione.

Modificare il costo-vapore nella configurazione del software.

# **Glossario tecnico**

## **Cavo Cat5**

Il Cavo di Cat5 è un cavo (doppino intrecciato) che viene utilizzato per collegare fisicamente i dispositivi alla rete. Il cavo può essere installato in modo permanente come parte dell'infrastruttura del sito (cablaggio strutturato) oppure può essere impiegato come un cavo "patch" corto per connettere un dispositivo a un commutatore o a un hub collegati alla rete attraverso il cablaggio strutturato, usando delle spine per porte RJ45 e delle prese a muro.

## **DHCP - Dynamic Host Configuration Protocol**

Il protocollo di configurazione IP dinamico è un servizio di rete fornito da un dispositivo locale (normalmente da un server) che assegna automaticamente un Indirizzo IP a un dispositivo collegabile in rete che deve fat parte di una LAN. Se un servizio DHCP non è disponibile localmente allora dovrà essere configurato manualmente un indirizzo IP per ogni dispositivo.

## **Encryption**

La crittografia si riferisce alla codifica delle informazioni e utilizza una chiave di cifratura prestabilita prima della trasmissione radio. La stessa "chiave" è necessaria per decifrare i messaggi in una forma utilizzabile dal ricevitore.

## **Ethernet**

Ethernet è il mezzo di invio fisico di un protocollo di rete (ad es. TCP / IP). Gli standard Ethernet sono di tipo: coassiale, doppino intrecciato (CAT5) e interfacce in fibra ottica comunicanti con velocità di trasmissione da dieci megabit ad un centinaio di gigabit al secondo.

### **Ethernet Cable**

Vedi cavo Cat5.

#### **Head**

L'unità principale è il dispositivo di rilevazione del funzionamento degli scaricatori di condensa, ed è collegabile in rete.

#### **Hexadecimal**

Sistema di conteggio che utilizza la base 16 al posto della base 10 del sistema metrico decimale. E' ampiamente usato nel campo della programmazione di computer e per le applicazioni di indirizzamento di rete. E' chiamato anche con l'abbreviazione hex.

#### **Hub**

Vedi Switch /Commutatore.

#### **Intelligent Head**

L'unità principale intelligente è un'unità principale base che ha ricevuto una configurazione aggiuntiva allo scopo di farla operare come dispositivo ripetitore. L'unità così configurata si ritroverà ad effettuare le normali analisi di funzionamento dello scaricatore, dopodiché potrà ritrasmettere i dati verso tutte le altre unità principali presenti in rete, ma non ha le stesse caratteristiche (funzionalità) del ricevitore o del ripetitore.

### **IP address - Internet Protocol Address**

E' un insieme di quattro ottetti binari rappresentati in decimali da quattro numeri compresi tra 0 e 255. Gli indirizzi IP possono essere assegnati manualmente (IP statico) o automaticamente (DHCP assegnato) a una entità collegabile alla rete per poter essere idientificata univocamente.

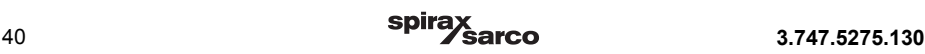

## **LAN - Local Area Network**

Una rete LAN è un gruppo logico di dispositivi interconnessi in una zona geografica limitata, come una casa, una scuola, una fabbrica, o uffici.

### **MAC Address - Media Access Control**

MediaAccess Control è un numero univoco (espresso in forma di sei gruppi di due cifre esadecimali) che viene assegnato a un dispositivo collegabile in rete, al momento della fabbricazione. Poiché il numero è univoco può essere usato per identificare e indirizzare elementi particolari di una rete.

#### **Network Switch**

Il commutatore di rete è utilizzato per la simulazione di una rete LAN nel caso in cui il dispositivo è collegato con una rete autonoma. Prendendo il posto di una rete LAN, permette di collegare insieme elementi cablati come un ricevitore e un PC.

#### **Orifice Size**

Dimensione dell'orifizio è la dimensione del foro presente nella sede dello scaricatore, attraverso il quale viene scaricata la condensa.

#### **PAN - Personal Area Network**

Un insieme di dispositivi cooperanti che condividono una luogo geografico simile e che hanno un comune PAN-ID.

### **PAN-ID - Personal area network identification**

E' un numero assegnato a un coordinatore di rete (ricevitore). Le unità principali basano la propria decisione a quale rete aderire in base al loro PAN-ID. il PAN-ID di default è zero; ciò significa che l'unità così impostata entrerà a far parte di qualsiasi rete e quindi ne assumerà il PAN-ID, mentre un dispositivo con PAN-ID diverso da zero assegnato dall'utente entrerà a far parte solo di una rete che abbia lo stesso PAN-ID diverso da zero.

#### **Ping or Pinging**

Questa è una procedura che invia un segnale dal PC all'indirizzo IP di un altro dispositivo per controllare se risponde. Ciò consente di verificare la funzionalità della rete e garantire che la comunicazione è corretta.

#### **Ricevitore**

Il ricevitore è il dispositivo concreto che crea e gestisce una PAN. Funziona inoltre come portale tra la PAN e la rete Ethernet.

#### **Ripetitore**

Il ripetitore è il dispositivo non collegato alla rete Ethernet ma che fa parte della PAN. La sua funzione è quella di estendere il campo di portata della rete, dove è disponibile l'alimentazione di rete.

#### **RJ45 - Registered Jack 45**

I connettori e le prese RJ45, insieme ai cavi cat5 sono utilizzati per collegare fra loro i dispositivi che formano una rete. Talvolta sono chiamati connettori 8P8C.

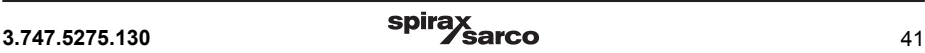

## **STAPS**

**S**pirax **T**otal **A**coustic **P**erformance **S**ystem, è il sistema completo Spirax Sarco per monitoraggio wireless degli scaricatori di condensa.

## **Static IP address**

L'indirizzo IP statico è l'indirizzo IP che viene configurato manualmente su un dispositivo collegabile in rete per renderlo identificabile, all'opposto di quanto avviene per la configurazione automatica (Vedi DHCP).

## **Switch (Hub)**

Il Commutatore Hub è un dispositivo fisico utilizzato per collegare i membri di una rete locale tramite cablaggio Ethernet.

## **TCP/IP - Transmission control protocol/internet protocol**

Un protocollo di comunicazione concordato a livello internazionale, utilizzato per implementare reti di computer che può spaziare dalla connessione wireless domestica fino a Internet. TCP / IP fornisce un framework che consente la comunicazione di dati per essere formattati, indirizzati e inviati tra i dispositivi collegati in rete e tra le reti stesse.

## **Trap Number**

Il numero dello scaricatore è il numero identificativo assegnato ad uno specifico scaricatore di condensa dell'impianto.

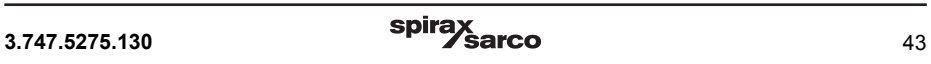

#### **RIPARAZIONI**

In caso di necessità, prendere contatto con la nostra Filiale o Agenzia più vicina, o direttamente con la Spirax - Sarco Via per Cinisello, 18 - 20834 Nova Milanese (MB) - Tel.: 0362 49 17.1 - Fax: 0362 49 17 307

#### **PERDITA DI GARANZIA**

**L'accertata inosservanza parziale o totale delle presenti norme comporta la perdita di ogni diritto relativo alla garanzia.**

**Spirax-Sarco S.r.l.** - Via per Cinisello, 18 - 20834 Nova Milanese (MB) - Tel.: 0362 49 17.1 - Fax: 0362 49 17 307

spirax<br>Sarco

**3.747.5275.130** MI Ed. 1 IT - 2014.11